# micros

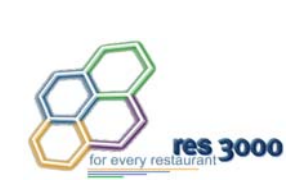

*Restaurant Enterprise Series Version 3.2 Setup Instructions*

# **General Information**

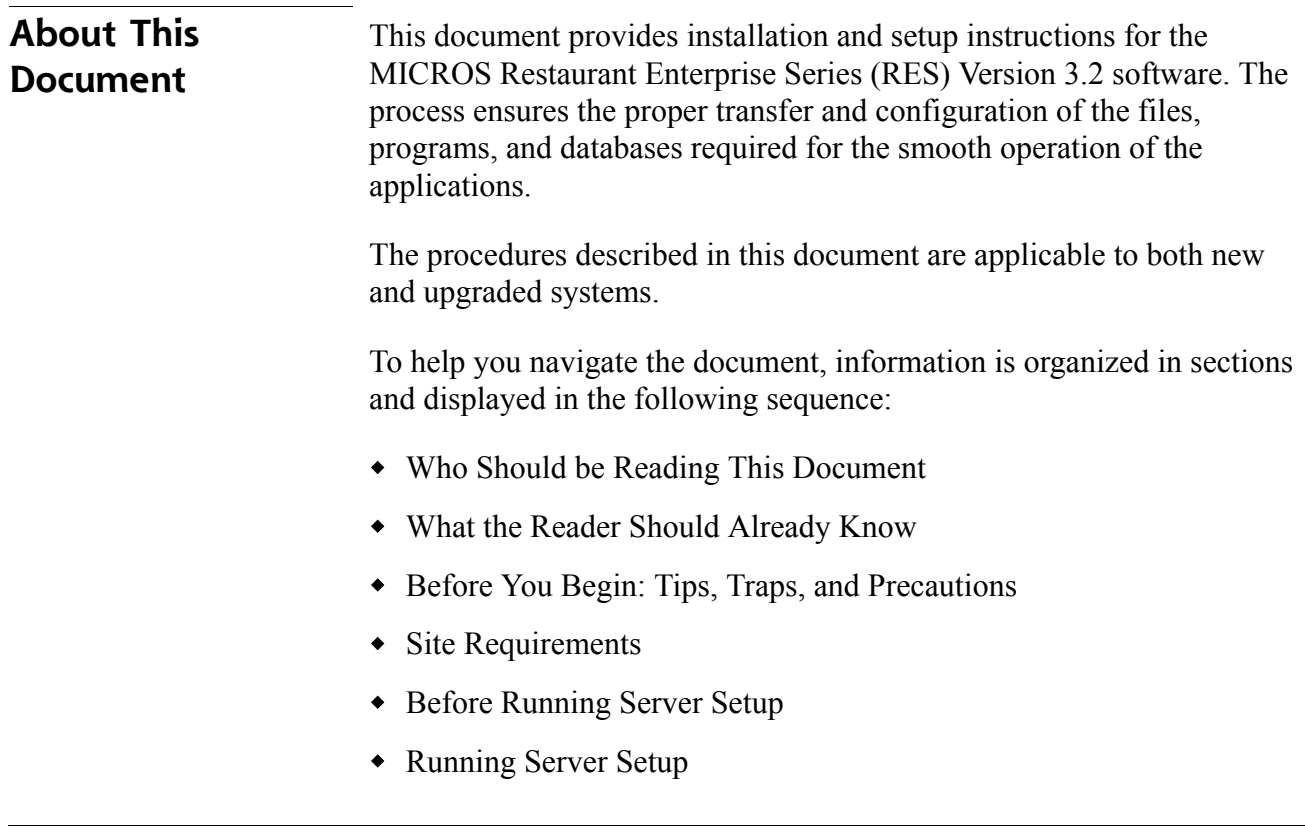

**MD0003-058 April 21, 2003 Page 1 of 86**

<span id="page-1-1"></span><span id="page-1-0"></span>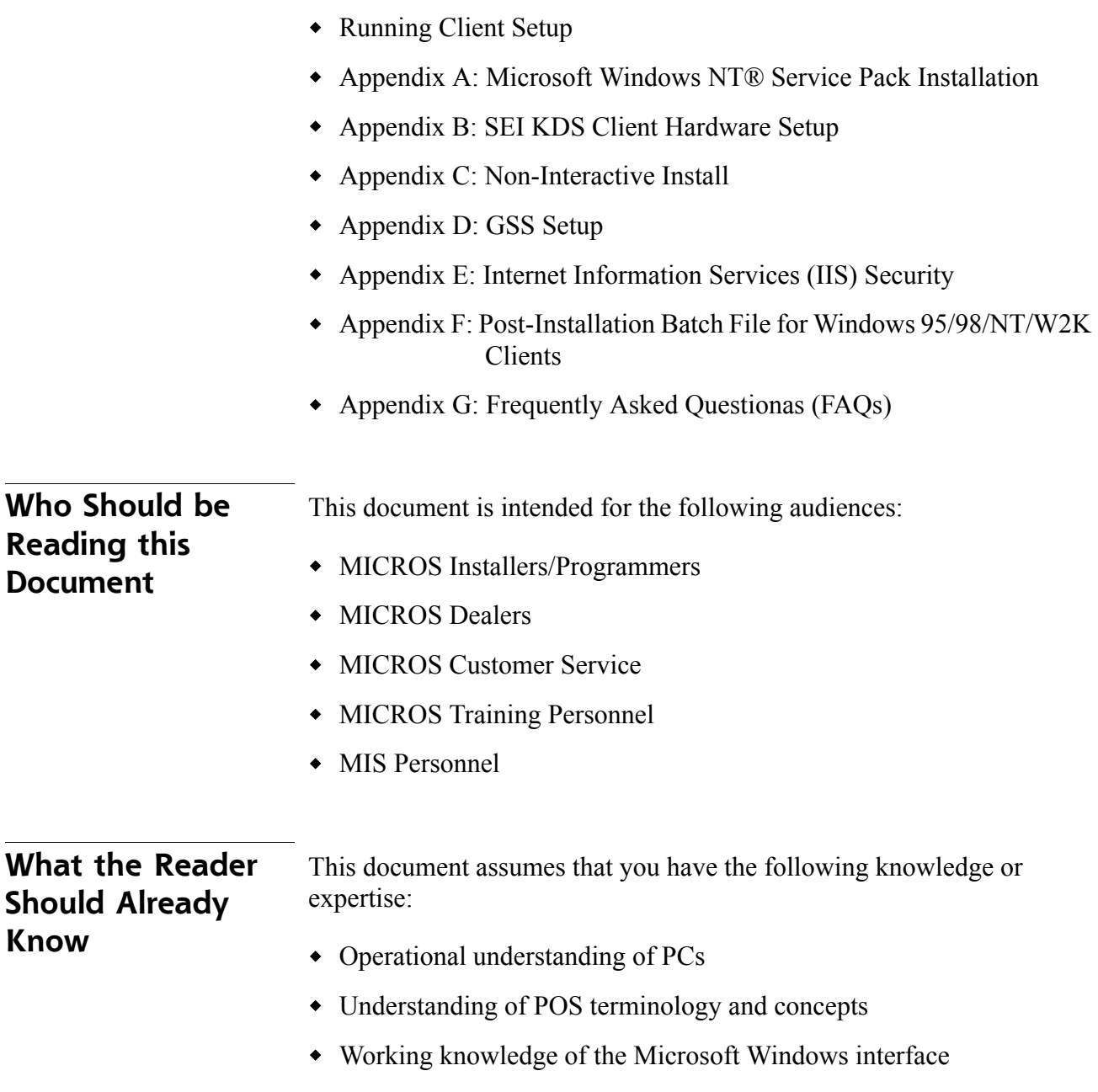

# **RES Setup Procedures**

<span id="page-2-0"></span>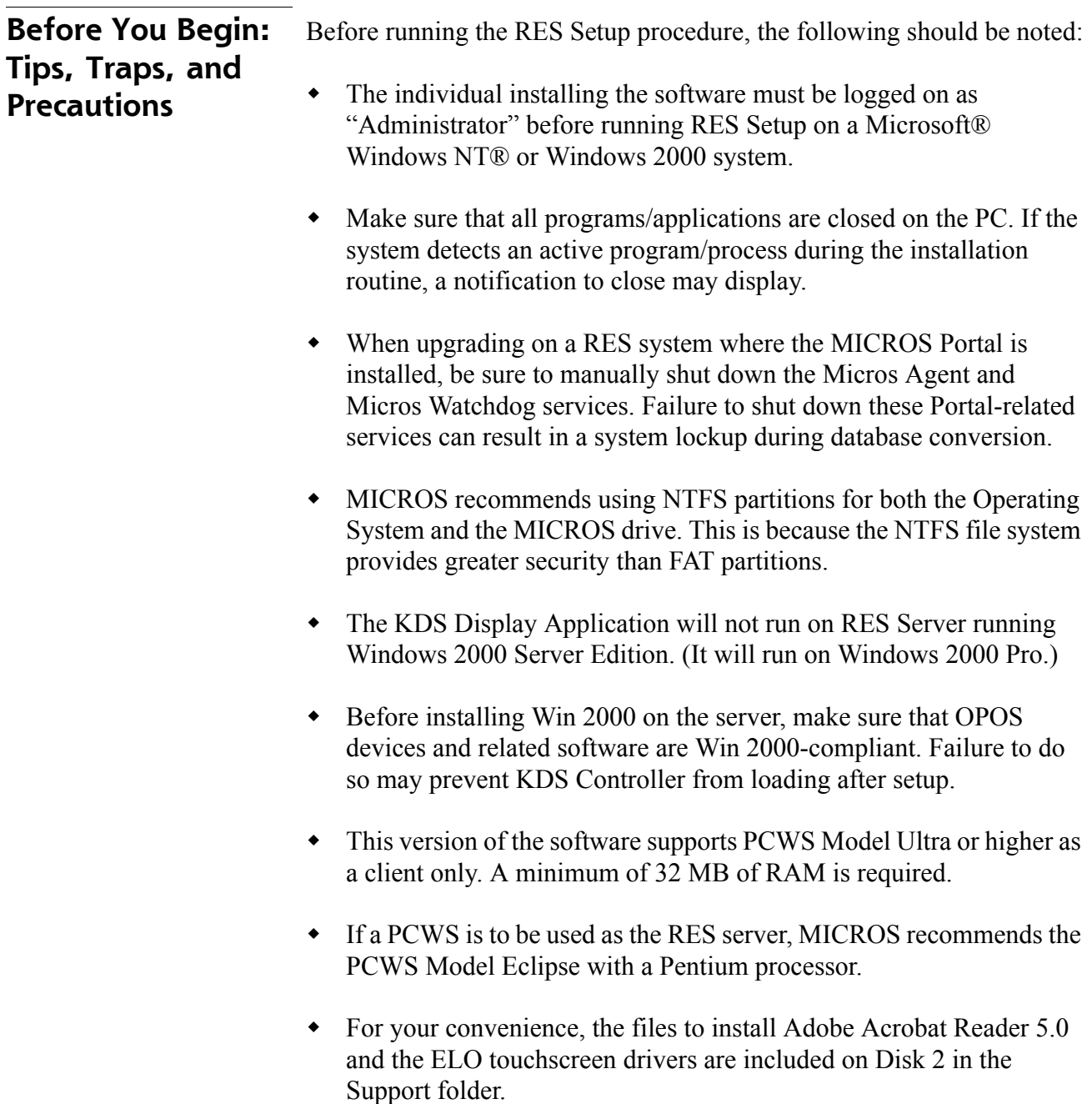

**MD0003-058 April 21, 2003 Page 3 of 86**

• The RES setup process will automatically generate a setup log ONLY when running Netsetup or when installed from the CDs. This log is called **MicrosResSetup.log** and will be placed in the **Winnt** folder.

When installing from the network, a setup log may be manually generated as follows:

- 1. Open a DOS window.
- 2. Navigate to the directory where the **Setup.exe** is located.
- 3. At the prompt, run setup using the following command

#### **Setup.exe/verbose"C:\32setup.log"**

- MDAC 2.6 sp1 will only install on a 95 client where the Y2K update has already been applied. Should netsetup fail while installing MDAC, quit the setup program and run the **w95y2k.exe** file, located in the Support folder on Disk 2. When the program finishes, reboot the system and start netsetup again.
- MICROS does not support remote installations to a client running a later version than the one installed on the server. To downgrade the client to an earlier version of RES, you must first manually delete MICROS from the clients and then reinstall the required version.
- When installing on two or more clients, be sure to wait at least 3 seconds between the start of each client setup. Failure to do so can cause one or more of the clients to hang.
- Rerunning the RES 3.2 GR CD for purposes of installing, modifying, or repairing any of the applications will reset all of the applications to their General Release versions. If you have already installed service packs to RES 3.2, you will need to rerun all service packs again. Failure to do may prevent you from opening previously installed programs.

**MD0003-058 April 21, 2003 Page 4 of 86**

## **Database Conversion**

- **MICROS no longer supports database Version 2.5 or below. The conversion process will only work with database Version 2.6 or higher**.
- When upgrading from Res 2.6 to Res 3.2, the **DeliveryDispatch.cfg** file is saved, but the new file is significantly larger and cannot be used as is. When Delivery Dispatch is started for the first time after conversion, a new config file will be generated. Settings can then be changed to suit the user.
- An existing Version 2.6/3.0 database with multiple languages created through the **Translate.exe** application may not convert properly. The first language in the database, which is the English US language, will convert correctly.
- An incomplete or incorrect translation of the other languages might occur *when creating a Version 2.6 database from the demo database*. The Version 2.6 database had a problem with the second language. Therefore, if any other languages were derived from the second language files, it could result in an improper translation.

When the database is converted from Version 2.6 to 3.0, the system will detect the bad fields and insert the English US words and phrases. The user will be left with a second language that is partially translated, but still usable. A post-conversion check of all language translations is therefore recommended, with the understanding that additional translation may be required.

Due to the nature of the problem, MICROS cannot predict how much of a given language will translate. During testing, the success rate ranged from 20-45%.

It should be noted that this problem applies only to database conversions and does not affect any POS Operations languages translated through the **Translator.exe** application. Please follow normal procedures for this application to update your language for the new version of the software.

> **MD0003-058 April 21, 2003 Page 5 of 86**

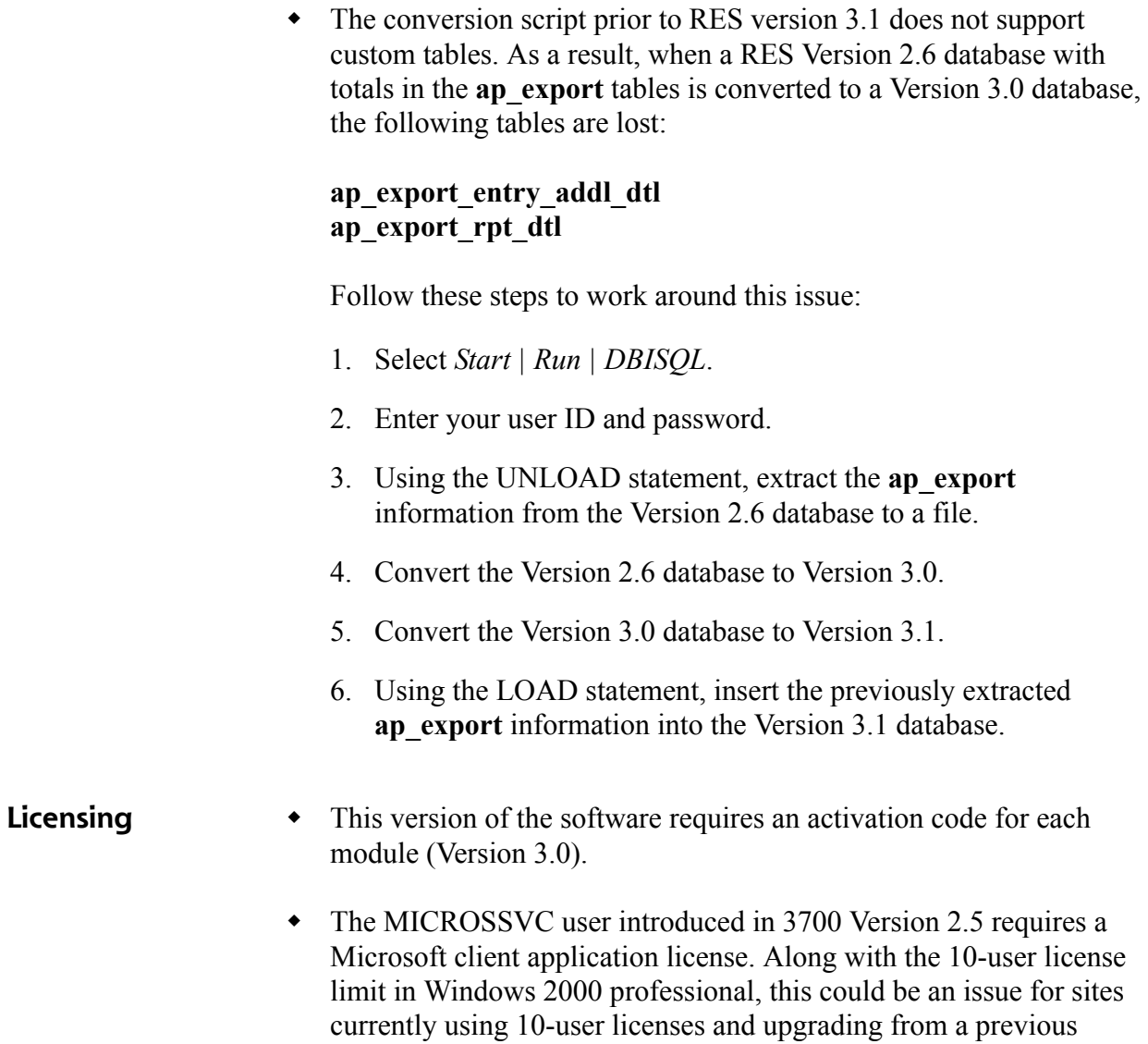

Version of 3700 to Version 2.5 or higher.

**MD0003-058 April 21, 2003 Page 6 of 86**

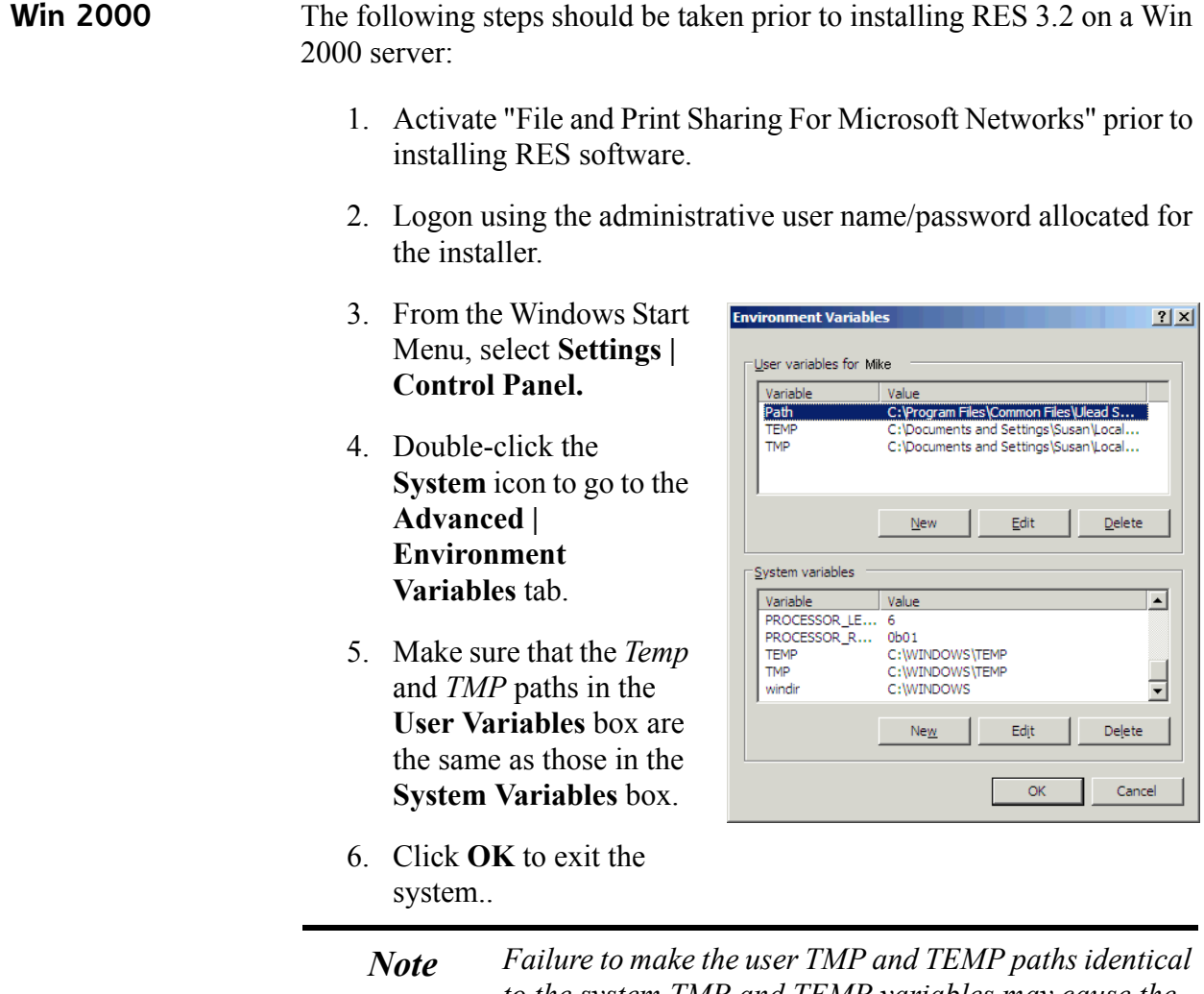

*to the system TMP and TEMP variables may cause the Windows Installer to launch when you attempt to open one of the RES applications.*

# **Upgrading from WinNT to 2000**

Upgrading from Windows NT to Windows 2000 will overwrite the installed IE version with IE 5.0. Therefore, before upgrading, be sure that you have access to IE 6.0 sp1 so it can be installed after setup.

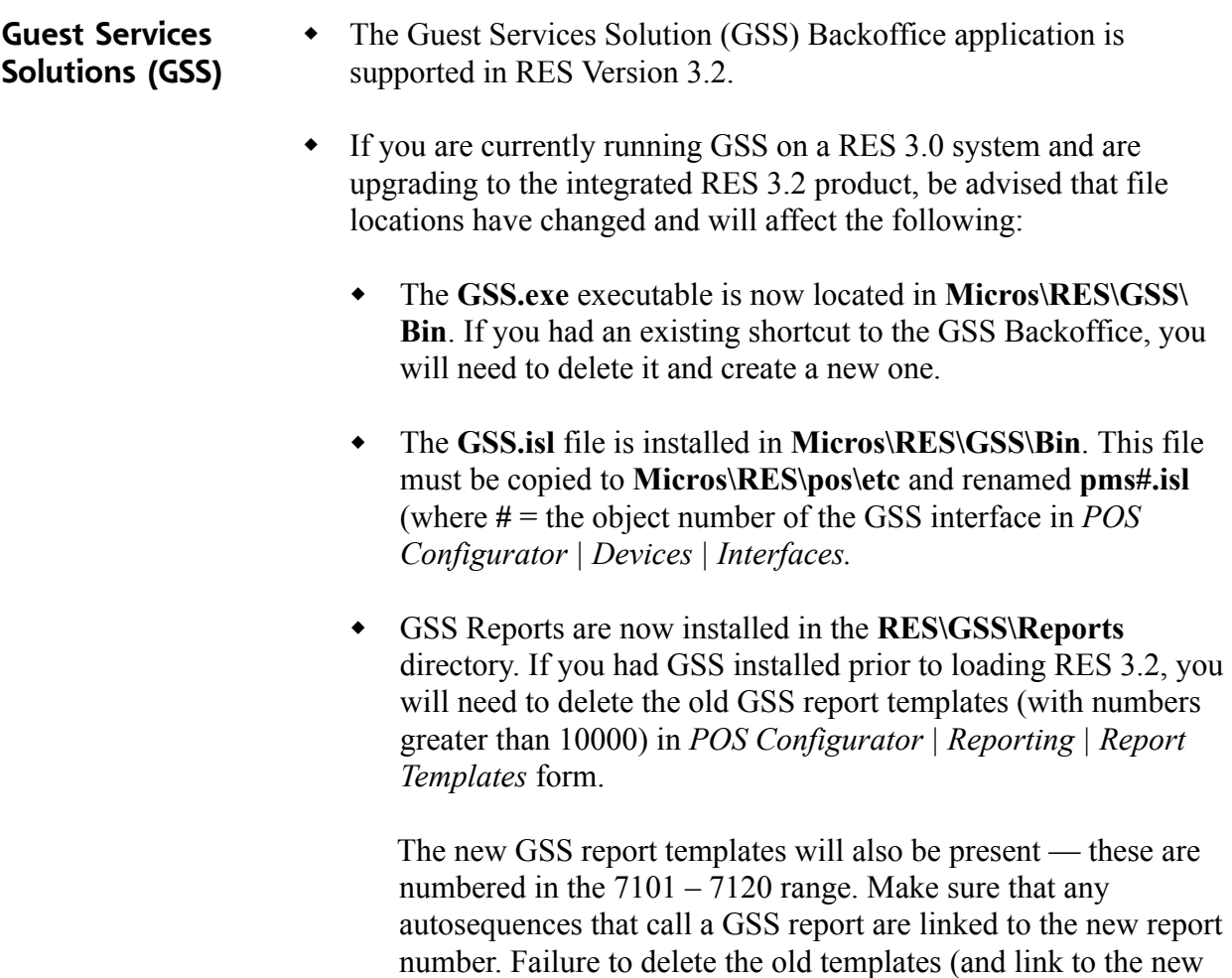

Similarly, because of the directory change, you must re-link the Invoice Template and Batch Report Template (*GSS Backoffice | File | Configure | Accounts Receivable*) to the same report names, but in the new path (**RES\GSS\Reports**).

ones) may result in a system error when a GSS report is run.

**MD0003-058 April 21, 2003 Page 8 of 86**

- When running from a 3.0 system with GSS installed, the system does not overwrite the stored procedures already in the database. To run the GSS Nightly procedures, the existing GSS autosequences must be manually linked to the new stored procedures, which are numbered as follows:
	- 7101 GSS Nightly
	- 7102 GSS Remove Inactive Customers
	- 7103 GSS Remove Inactive Gift Certificates
- When upgrading from GSS version 1.10 sp2 or earlier and using Caller ID, you must manually stop **calidsrv.exe** prior to running RES 3.2 setup. To do this:
	- 1. Go into the registry and delete the following Caller ID Key:

#### **[HKEY\_LOCAL\_MACHINE\Software\Microsoft\Windows\ CurrentVersion\Run]"CallerID"="D:\\Micros\\Res\\Pos\\GSS \\calidsrv.exe**

- 2. Reboot Server.
- Please refer to Appendix D for further GSS installation instructions.

# **PERL-Based Applications**

 If you are running custom applications provided by MICROS Professional Services, be advised that the PERL scripts used are not compatible with the lastest version of Sybase.

After installing RES 3.1 or higher, you must manually replace the **dbodbc6.dll**, found in the **\Micros\Database\Sybase\ Adaptive Server Anywhere 6.0\Win32** folder, with the version located in the Support folder on Disk 2, on the server only. Failure to do so may result in your PERL applications not returning the desired results.

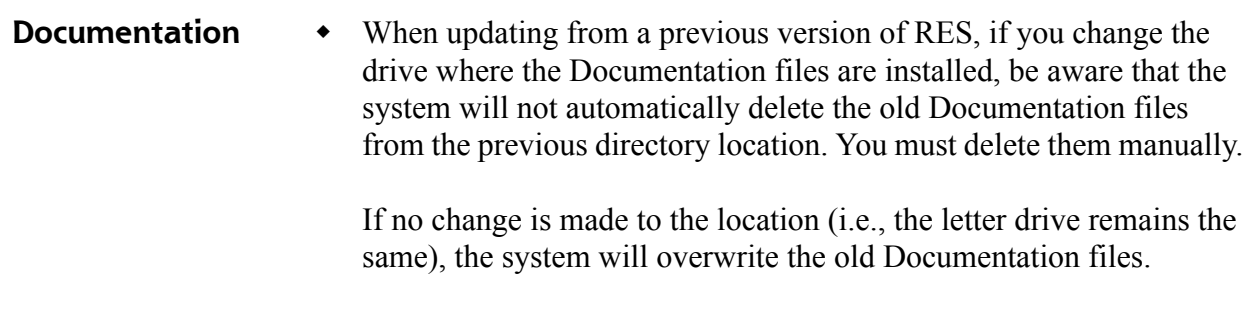

 To view the online documentation, Microsoft Internet Explorer 6 with Service Pack 1 must be set as your default browser.

<span id="page-10-0"></span>**Site Requirements** In order to successfully install and enable a RES Setup system, the following requirements must be met:

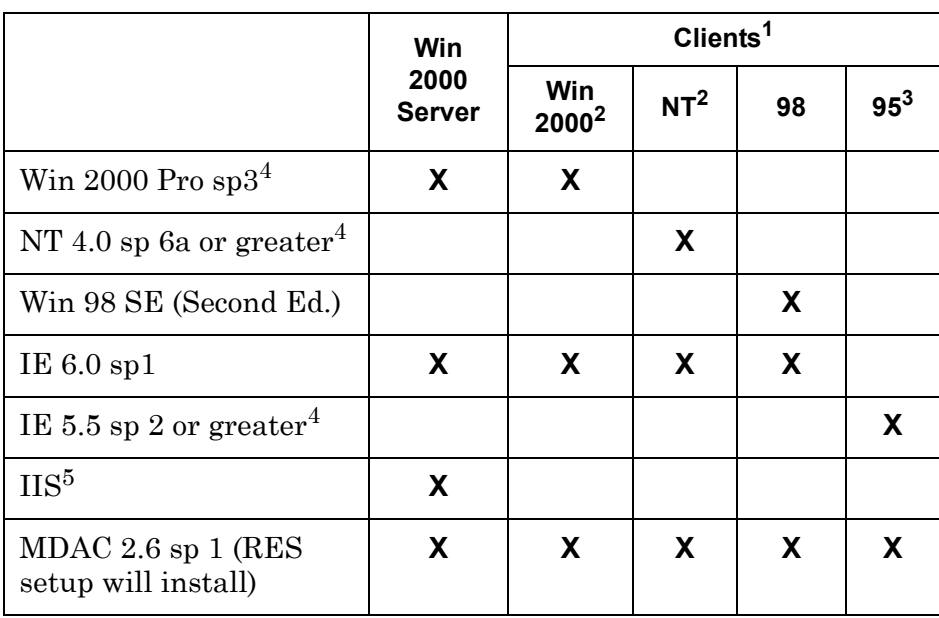

<sup>1</sup>Hard-drive clients only. Diskless clients are no longer supported in RES 3.2. The 9X clients only support running 3700 POS and Manager Procedures. Windows NT and Windows 2000 clients support all RES applications running on them.

 $2B$ ackoffice clients must be Win 2000 or Win NT. Backup Server Mode (BSM) clients and KDS Controller on a client must be Win 2000 only.

 $3$ Win 95 clients require manual installation of the W95Y2K.exe patch, which is not included with the hardware.

 $^{4}$ NT 4.0 sp 6a, IE 5.5 sp 2, and Win2K sp3 Pro do not automatically install as part of RES setup. They must be manually installed by the user. Downloads of these files may be obtained from the Microsoft® website (**www.microsoft.com**), under Downloads\Windows Security and Updates category.

<sup>5</sup>IIS is NOT required on Win 2000 clients.

# **Additional Software Requirements**

The following software tools are automatically installed with RES Setup. These application versions must not be changed by the installation of third-party software. Any changes to the software application will make the RES System unsupportable.

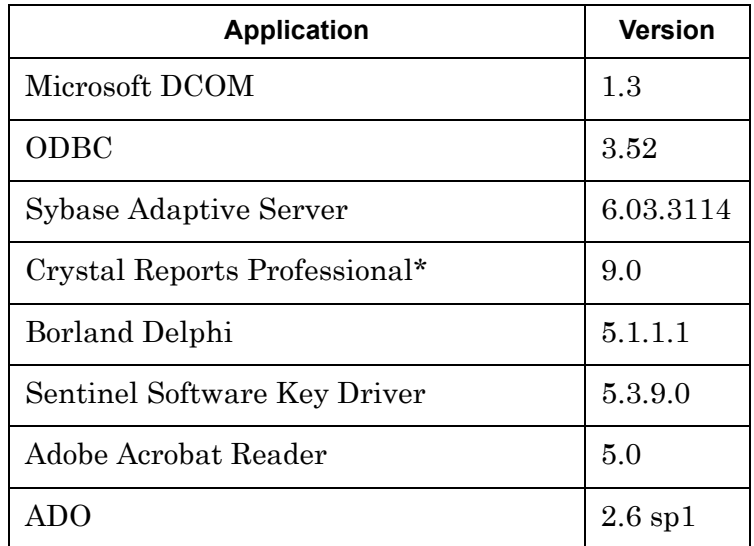

\*Crystal Reports viewer is installed with RES. If report development is required, the installer must load a full version of Crystal Report Professional. If done, RES Setup must be reloaded afterwards.

**MD0003-058 April 21, 2003 Page 12 of 86**

# **Hard-Drive Space Requirements**

The space requirements listed below assume that the full range of options are to be installed:

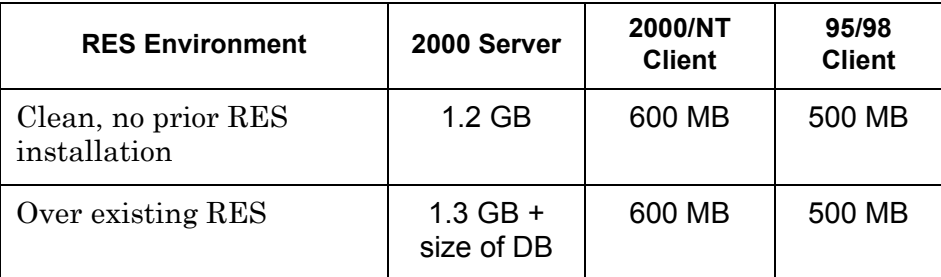

Prior to setup, the system calculates how much space is required for installation of the selected features. If the available disk space is inadequate, the following message is displayed:.

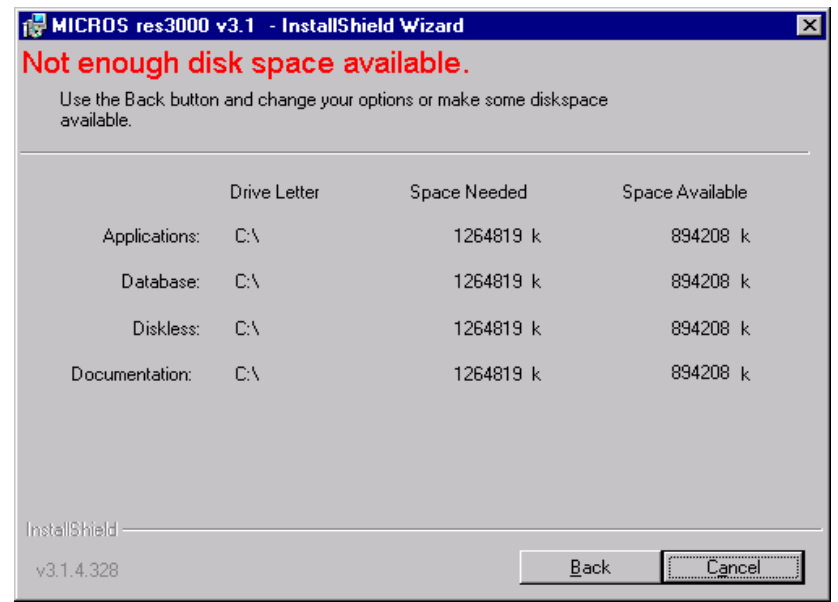

*Note RES 3.2 requires a minimum of 200 MB free space on the root drive, (usually C:). This is true even if choosing to install RES to a different drive.* 

> *For optimum system performance, 30% of the root drive should be free space.*

> > **MD0003-058 April 21, 2003 Page 13 of 86**

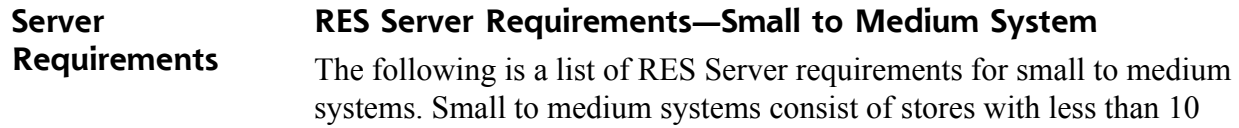

workstations.

The table below illustrates the required hardware needed for RES Servers to be used in small to medium systems:

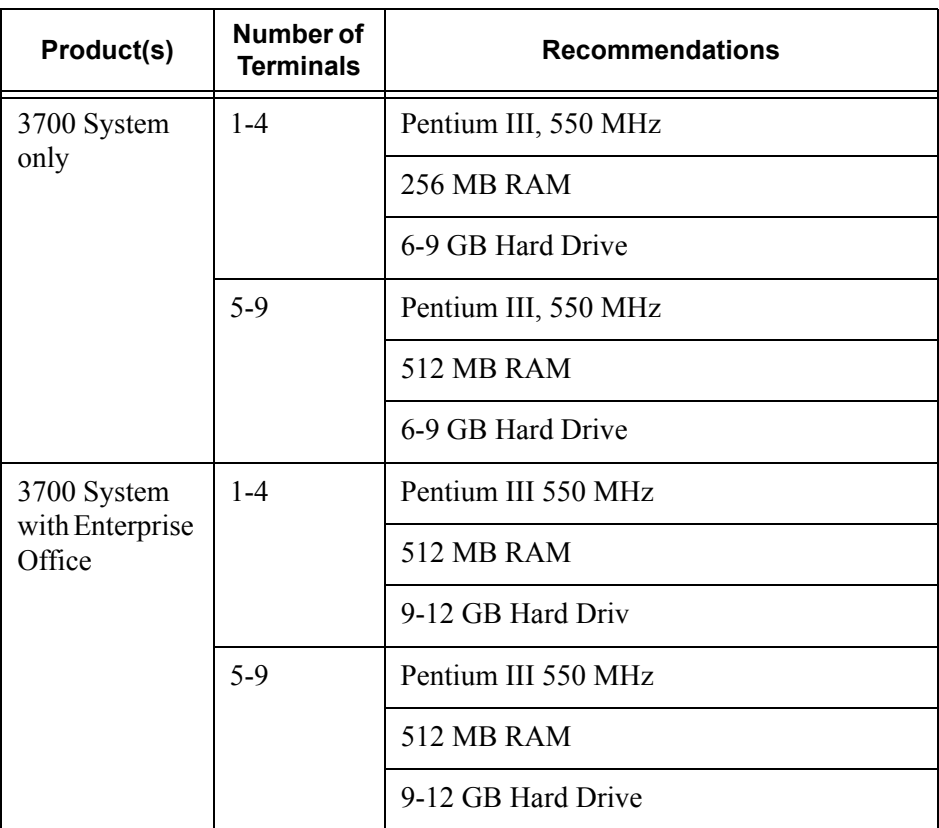

NOTE: These are recommended configurations. Optimum hardware configuration may change depending on the site's volume.

**MD0003-058 April 21, 2003 Page 14 of 86**

# **RES Server Requirements—Large System**

This section details the RES Server requirements for large systems. Large systems consist of stores with more than 10 workstations. These requirements are for sites with average business volume. High volume sites will require additional resources.

The table below illustrates the required hardware needed for RES Servers to be used in large systems::.

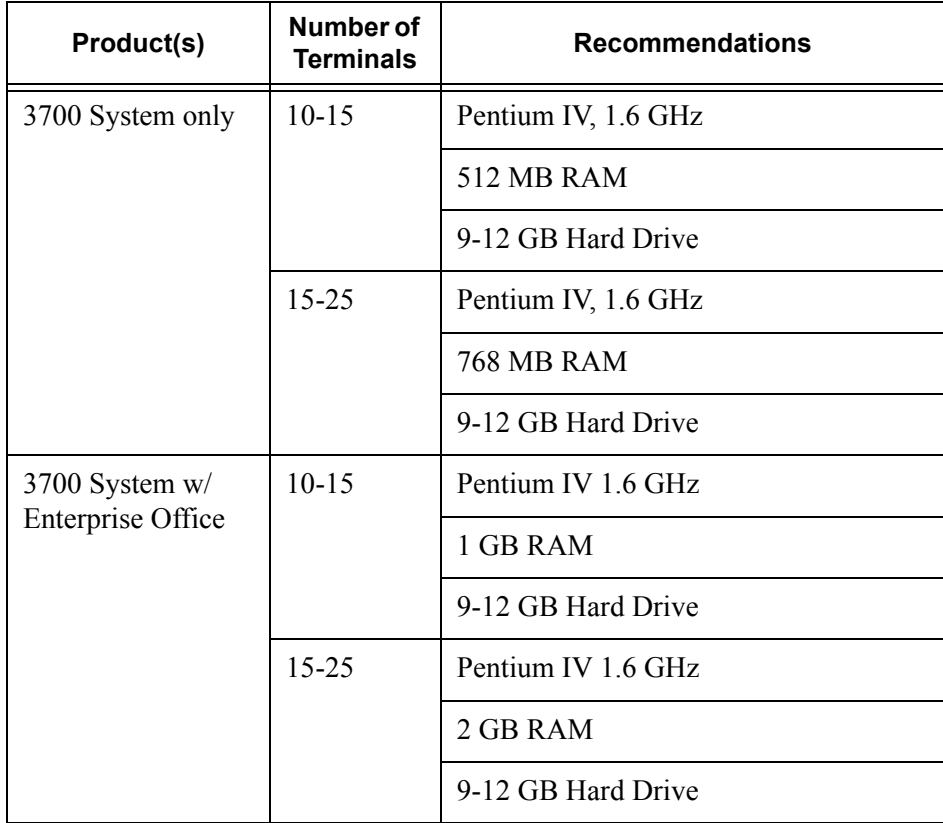

*Note Smaller sites that wish to have exceptional speed may also follow the requirements listed here.*

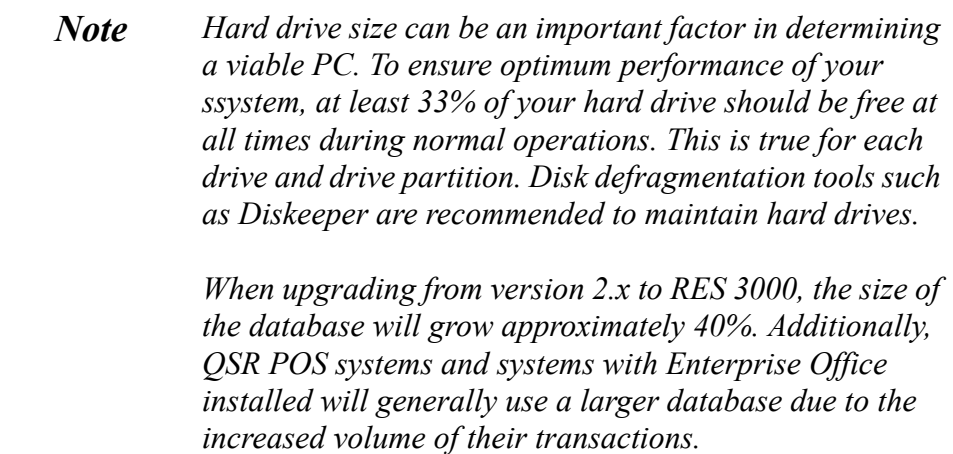

## **Further System Recommendations**

Performance can be enhanced significantly through increasing RAM and by storing the database on a second hard drive, or moving to a RAID configuration with a caching RAID Controller.

- **Clients** Windows NT Hard Drive clients provide better performance for larger configurations.
- **Network** A 10-MB flat network provides adequate performance for a 25-workstation configuration. Integrating into existing, non-MICROS networks requires special considerations and are not covered here.
- When determining system size, the total number of clients refers to all units, including POS Clients, KDS Clients, and Backoffice Clients.
- **Resiliency** Raid 5 is a resilient hard-drive configuration that will protect a site in the event of a single hard drive failure. Any sites that require additional operational and data resiliency should consider using a Raid 5 configuration on an appropriate server. It is always recommended to utilize raid configurations through the hardware controller and not recommended to use the raid features of the Operating System.
- RES does not currently support servers with Dual Processors, and this configuration is not recommended at this time.
- A mass storage device is recommended when configuring your system. Make sure that this backup storage device has sufficient capacity to hold the MICROS database and all other critical files.

# **Client Requirements**

# **RES UWS Client Requirements**

The following table provides the minimum hardware requirements for RES user workstation clients:

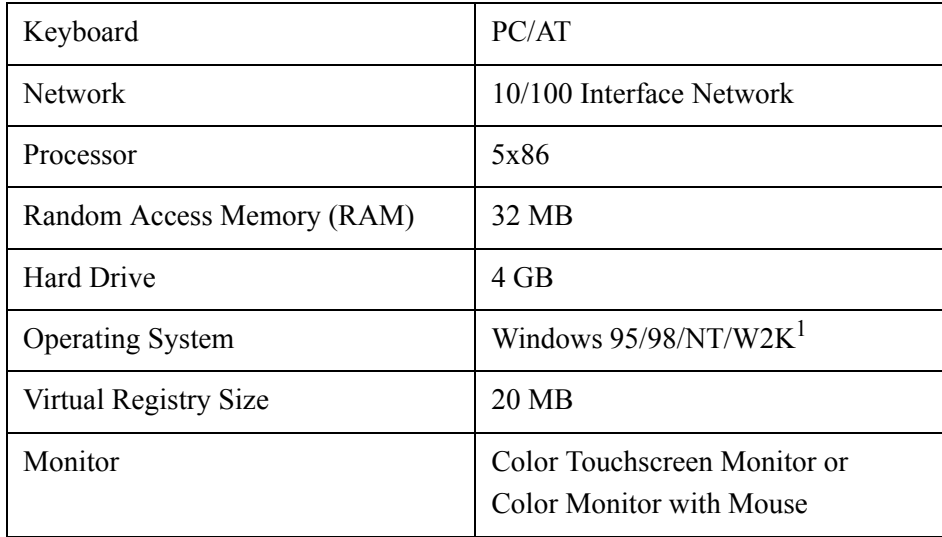

<sup>1</sup>RAM requirements for a specific operating system should be used when the minimum is higher than 32 MB.

# **RES Mobile MICROS Client Requirements**

The following table provides the minimum hardware/software requirements for RES Mobile MICROS clients:

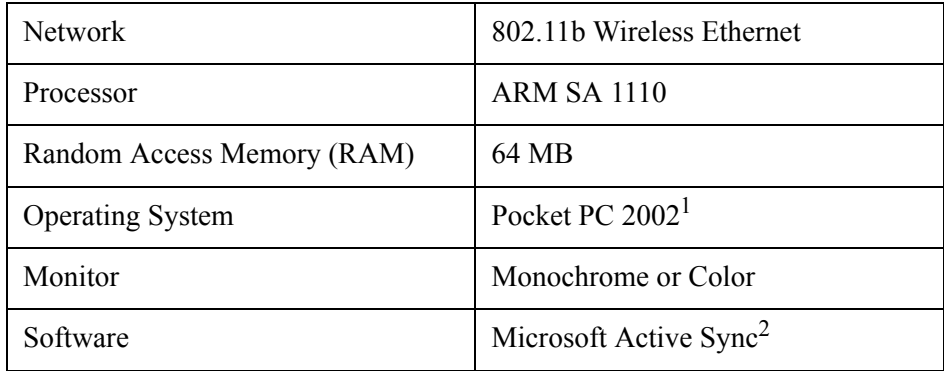

<sup>1</sup>PPC 2000, if not using Manager Procedures.

<sup>2</sup>Download available on the Micrsoft® website (www.microsoft.com).

**MD0003-058 April 21, 2003 Page 18 of 86**

<span id="page-18-0"></span>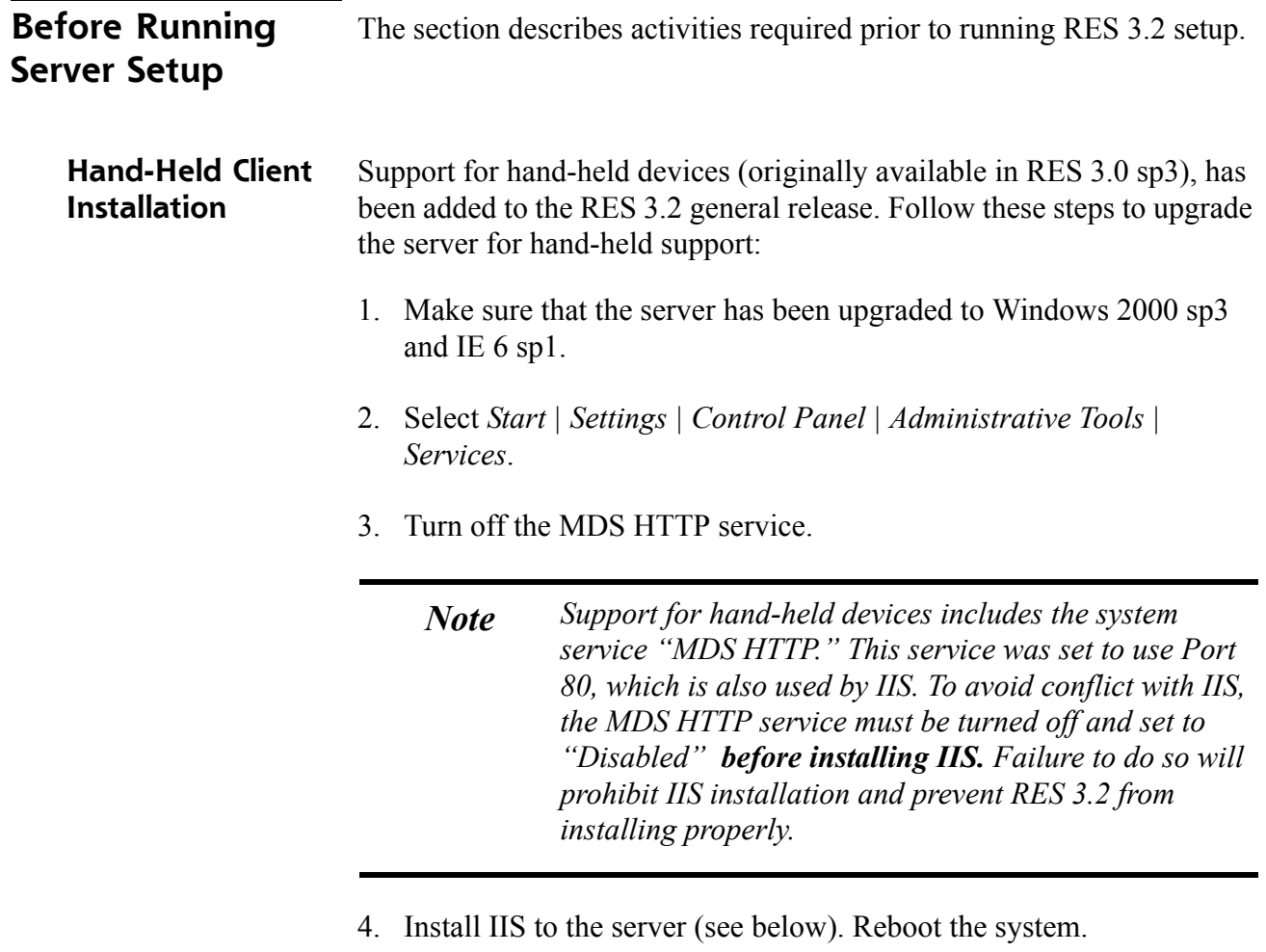

- 5. Install RES 3.2 (as described in the following section, Running Server Setup).
- 6. Select *Start | Settings | Control Panel | Administrative Tools | Services*. Verify that the **Startup Type** for MDS HTTP service is now set to **Automatic**.

**IIS Installation** Follow these steps to install Internet Information Services (IIS) security. (Refer to Appendix F, for more information on the IIS program.)

### **On Win 2000 Pro**

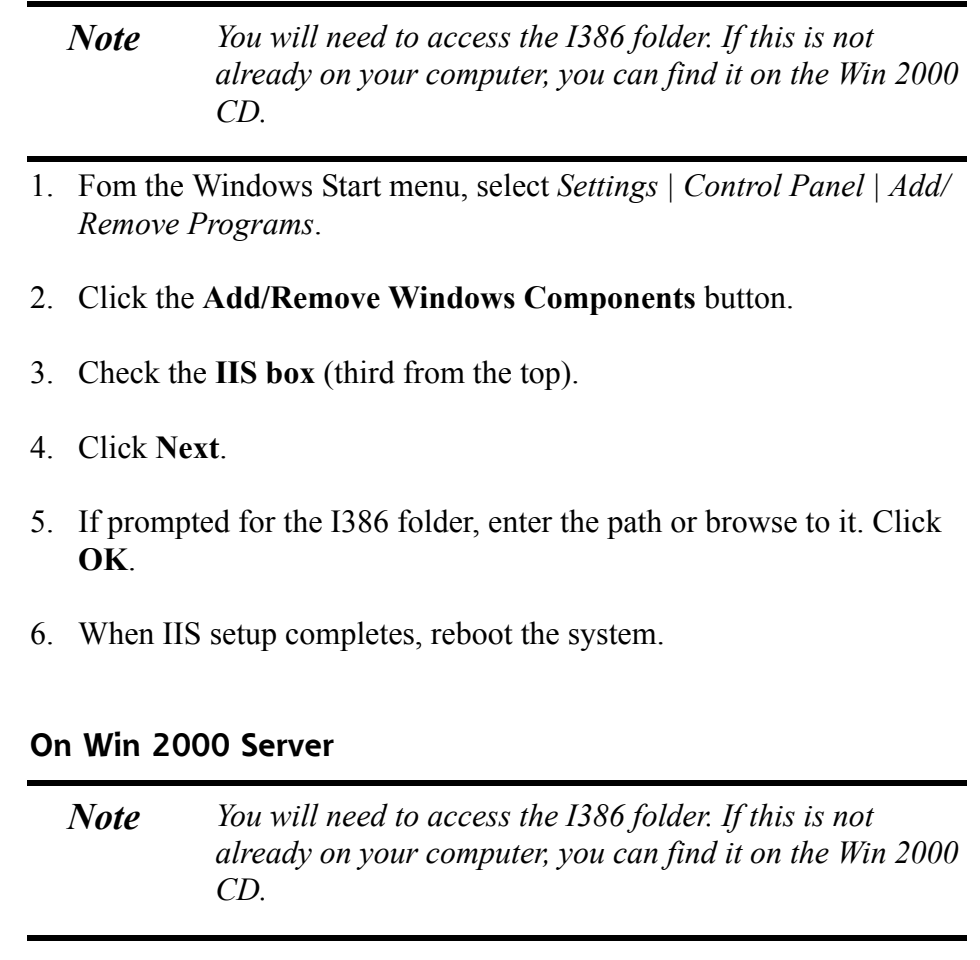

- 1. Fom the Windows Start menu, select *Settings | Control Panel | Add/ Remove Programs*.
- 2. Click the **Add/Remove Windows Components** button (left side).
- 3. Check the **IIS box** (fifth from the top).
- 4. Click **Next**.
- 5. If prompted for the I386 folder, enter the path or browse to it. Click **OK**.
- 6. When IIS setup completes, reboot the system.

If your server is running **mymicros.net**, you will have to stop the Micros Agent and Micros Watchdog services prior to running RES 3.2 Setup:

- 1. From the Windows Start menu, select *Settings | Control Panel | Administrative Tools | Services*.
- 2. Double click on Micros Agent, and click *Stop*.
- 3. Double click on Micros Watchdog, and click *Stop*.

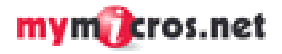

<span id="page-21-0"></span>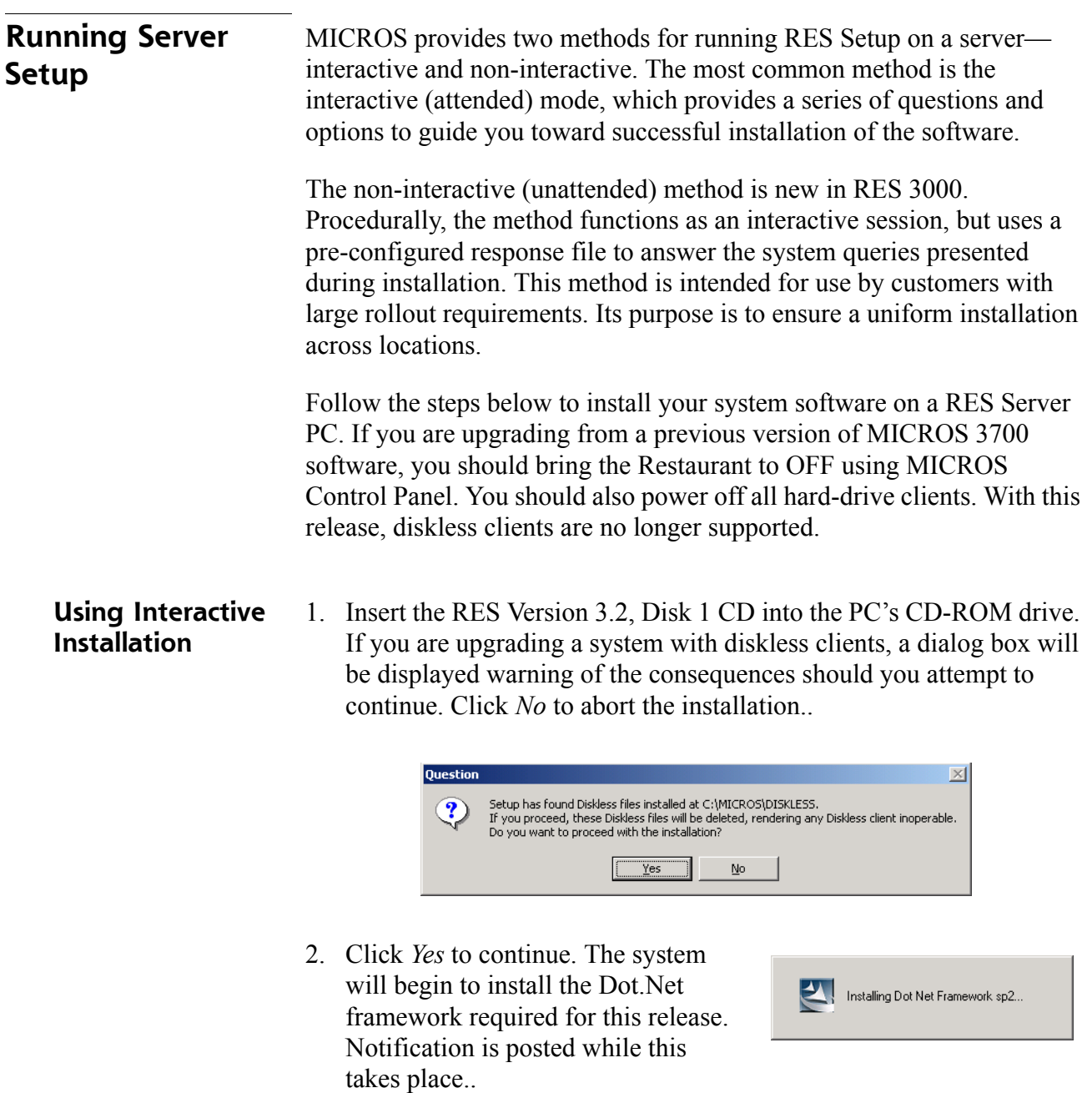

*Note As you proceed through the dialogs, setup may pause for several seconds before continuing to the next screen. This is normal and requires no additional action from the installer.*

**MD0003-058 April 21, 2003 Page 22 of 86**

3. Once Dot.Net is installed the following Introduction screen is displayed.

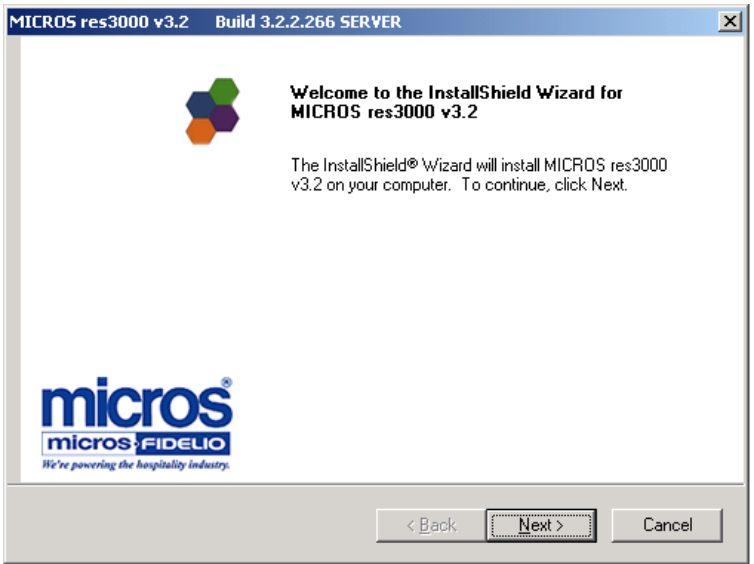

4. Click *Next* to continue the installation. The Licensing Agreement is displayed.

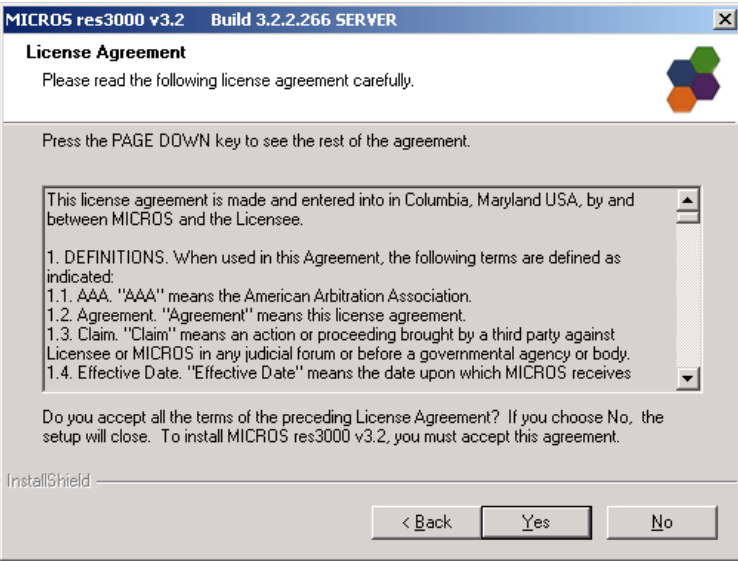

**MD0003-058 April 21, 2003 Page 23 of 86**

5. Click *Next* to continue. The Applications selection screen is displayed. Check the components to be installed from the options shown in the screen below.

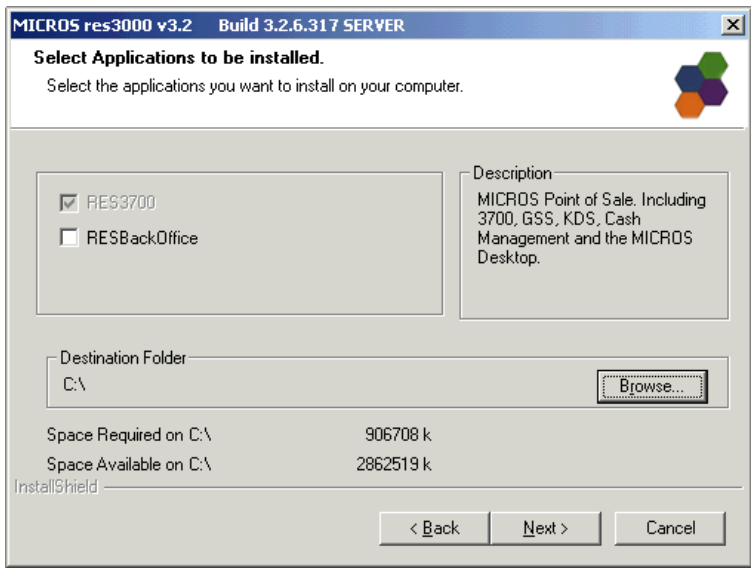

The contents of each selection are described as follows:

- **RES 3700** Installs files and directories required by a RES Server PC to run *only* 3700 POS applications, CA/EDC Drivers, Transaction Analyzer, GSS, Cash Management, and the Kitchen Display System (KDS).
- **RES Back Office** Installs files and directories for the entire Enterprise Office suite of products, which includes Labor Management Version 3.2, Product Management Version 3.2, and Financial Management Version 3.2.

Use the *Browse* button to specify where you want the MICROS files installed. The default location is **C:\**. Once a drive is selected, the system will check to ensure that there is sufficient space available to continue the installation.

6. Click *Next* to continue. The system will respond appropriately, depending on whether this is a new or upgrade installation.

**MD0003-058 April 21, 2003 Page 24 of 86**

- 7. If this is a new installation, proceed to step 9.
- 8. If the installation is an upgrade from a previous RES version, the following screen is displayed:

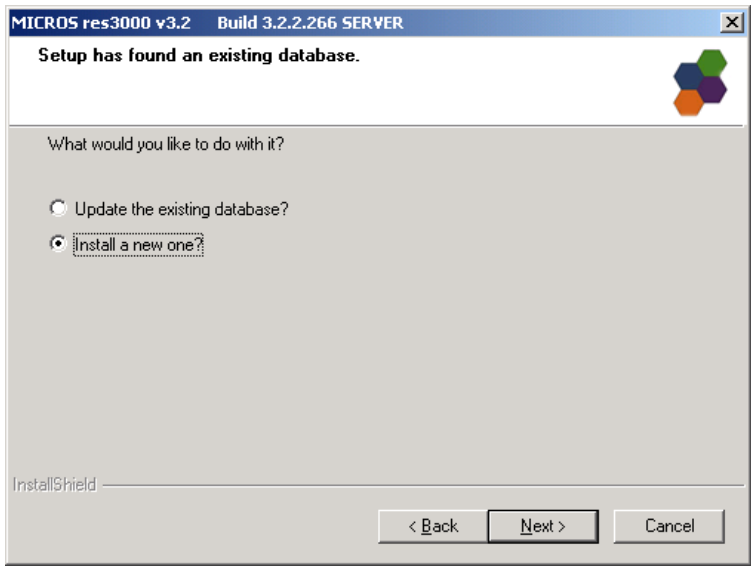

Select the appropriate radio button to indicate whether you want to upgrade the existing database or install a new one.

- If new is selected, click *Next* and continue to Step 9.
- If the update option is selected, MICROS suggests backing up the existing database as a safety measure. This can be done by selecting *Yes* when the confirmation dialog is presented.

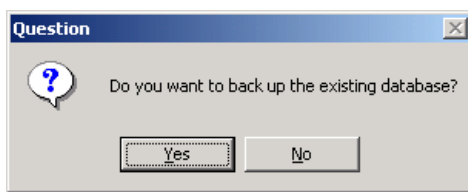

9. If RES is installed on a clean system, or if the user opts to install a new database in an upgrade system, the following screen will be displayed:

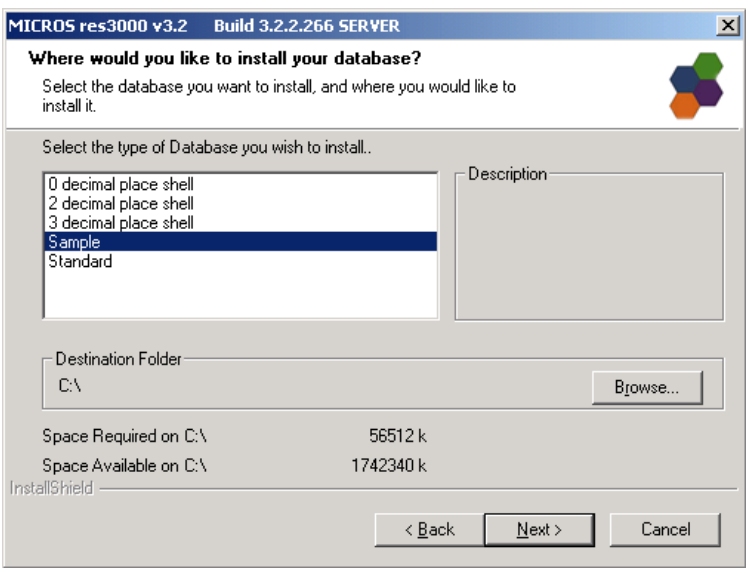

Specify the type of database to be installed. The options are:

- **0 (or 2 or 3) decimal place shell** Provides an empty MICROS database shell only. Select one of these three options to start programming from scratch with no preconfigured options or touchscreens. The number of decimal places selected depends on the currency used. For example, the US Dollar uses 2 decimal places and the Russian Ruble uses 3.
- **Sample**  Provides a demo/sample database that includes sample employee, menu item, reporting, and touchscreen configurations.
- **Standard**  Provides a standard MICROS database with some preconfigured forms and touchscreens. This option requires only site-specific programming from the Property Expert.

Confirm the location where the database will be installed. The default is **C:\**. Once a drive is selected, the system will check to ensure that

**MD0003-058 April 21, 2003 Page 26 of 86**

there is sufficient space available to continue the installation. If not, the following message will be displayed:

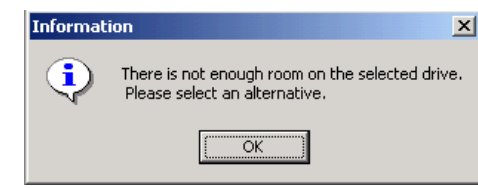

10. Click *Next* to continue. The documentation screen is displayed.

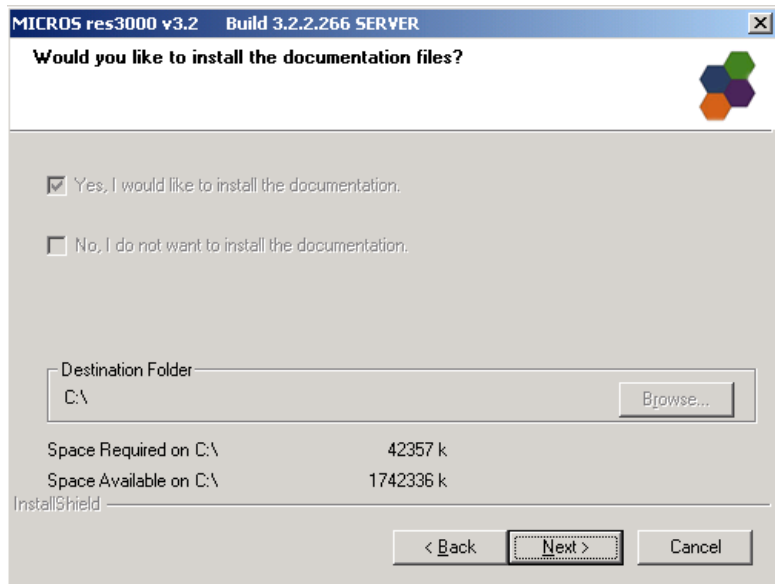

Specify whether you want the documentation files to be installed on your hard-drive. Documentation does require 40+ MB of space and installation is optional. However, MICROS does recommend that it be included.

*Note Previous versions of RES automatically installed the correct version of Adobe Acrobat Reader necessary to view the help files. RES 3.2 does not do this. Adobe Acrobat Reader Version 5.0 is required to read the help files. It is included on Disk 2 of the RES 3.2 CDs in the Support folder.*

If installed, confirm the location for the documentation files. The default is **C:\**. Once a drive is selected, the system will check to ensure that there is sufficient space available to continue the installation.

11. Click *Next* to continue. A summary of the selected options is provided for review.

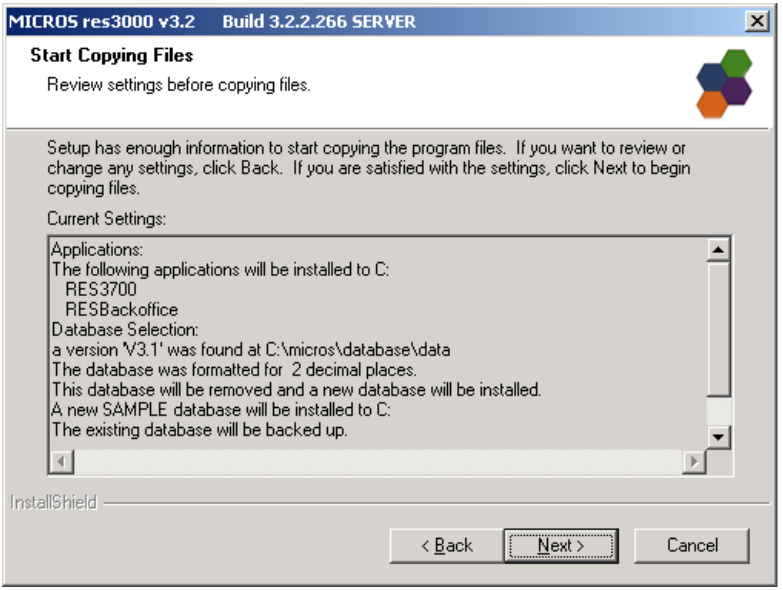

12. Click *Next* when you are ready to proceed. If any running applications are detected, you will be prompted to close them and resume RES Setup.

**MD0003-058 April 21, 2003 Page 28 of 86**

- 13. Follow the prompts during installation, changing from Disk 1 to Disk 2 and back, as required. After switching the disks, allow 3 seconds for the CD ROM drive to activate before hitting the *OK* button to continue with the setup..
	- *Note Installation times will vary. A new installation may take up to an hour to complete, depending on the speed of the server. With an upgrade, the amount of time could increase to several hours, depending on the server speed, previous RES version, and size of the existing database. When upgrading from 3.0, for example, setup will first convert the database to 3.1 format before moving on to the 3.2 conversion.*

*Note When running server setup across a network, the system will not automatically prompt you to change the disks during installation. As a workaround, before running setup, copy the contents of Disk 1 to a network hard-drive. Then copy the folders from Disk 2 into the Disk 1 tree. When complete, map a drive from the server to the Disk 1 tree on the network drive and begin setup.*

14. If, for any reason during installation, setup is unable to complete, the following message will be displayed:

#### **For Server**

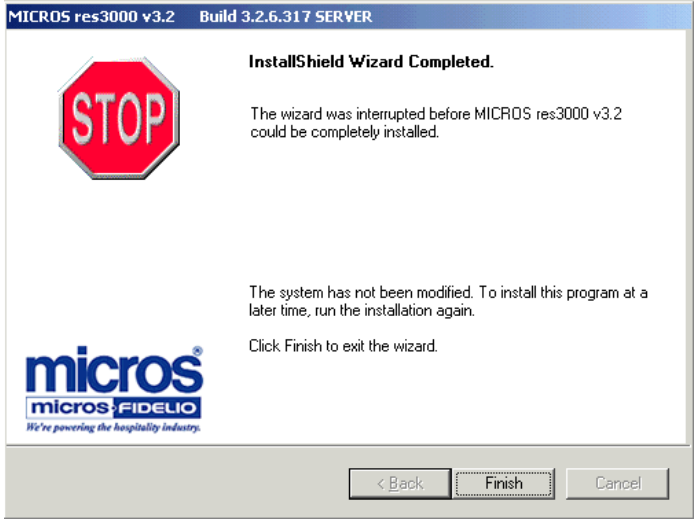

#### **For Client**

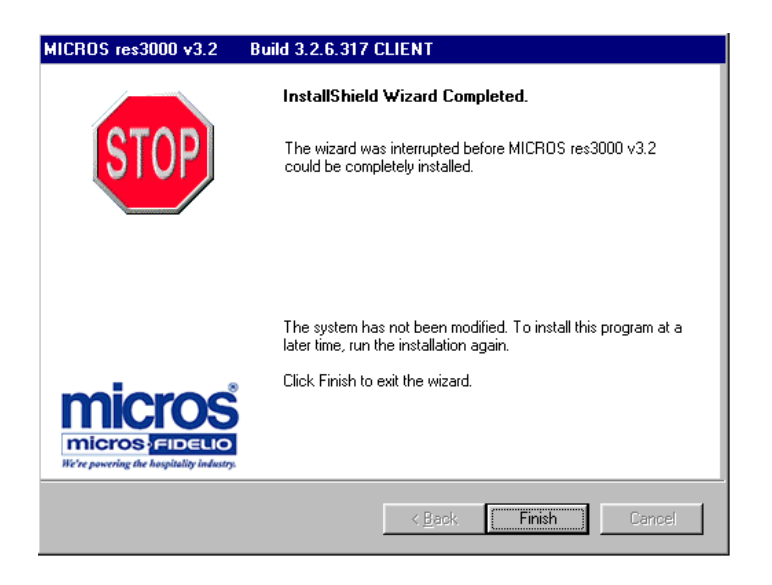

Click *Finish* to abort the installation. Once the problem is corrected, you can run setup again.

**MD0003-058 April 21, 2003 Page 30 of 86**

15. If setup is able to complete, the following screen is displayed:

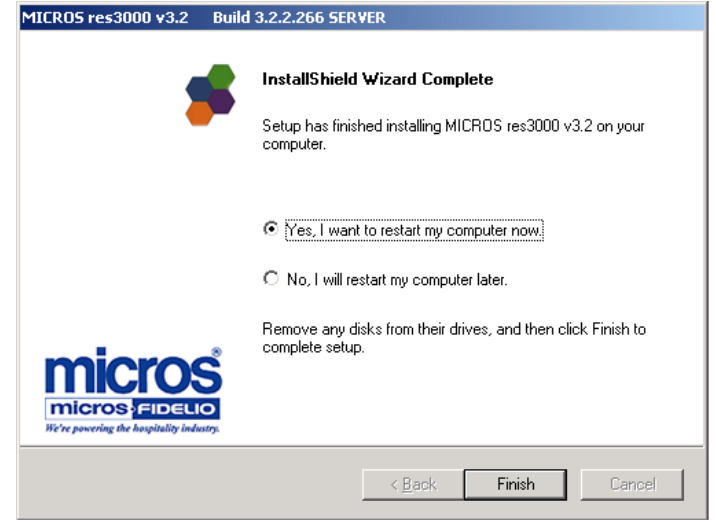

16. Specify whether you wish to restart your computer now or later. You must reboot the system for the system changes to take effect. Click *Finish* to complete the installation process.

#### **MICROSSVC User Profile**

In order for certain applications to behave properly, the microssvc user must log in at least once on the server. The microssvc user is created automatically as soon as the system finishes running setup.

When setup is completed and rebooted, log in as Administrator to allow final setup changes to occur. Once you are logged on and the system has finished updating settings, log off the current user from the Windows Desktop and log in with user *microssvc*, password *microssvc*. This will create a default profile for the system user. Confirm that this user has a default printer assigned. Then go to *Start* | *Settings* | *Printers* and confirm that a printer has been set as the default.

> **MD0003-058 April 21, 2003 Page 31 of 86**

#### **Post-Setup Procedures**

RES Setup enters into the post-setup phase, where the installation is finalized.

If this is the first time you have installed any Version of 3700 to your system, proceed to ["Hard-Drive Client Installation" on page 40](#page-39-1).

With the release of RES 3000, MICROS has included a remote install feature which allows user to install and update client workstations from the server. Remote client installation can be used in both interactive and non-interactive session. For more on this topic, proceed to "Remote Client Installation" on page [45](#page-44-0).

# **MICROS RES Setup Log File**

RES Setup creates a log file named "MICROS RES SETUP.log" for both clients and servers. This file documents all events during setup in case some part of the installation is in question and the log is needed for reference. Under Windows NT/2000, the file resides in the *WinNT* folder. Under Windows 95/98, the file resides in the *Windows* folder.

If unattended or Remote Install is used, the log is stored as *RESSetup.log.* Under Windows NT/2000, the file resides in the *Winnt/System32* folder. Under Windows 95/98, the file resides in the *Windows* folder.

**MD0003-058 April 21, 2003 Page 32 of 86**

# **Sybase Central Plug-In**

The Sybase version used by the RES application was upgraded for the RES 3000 release. In the past, users who wanted to open Sybase Central could launch the program after setup through the Windows Start Menu*.* Beginning with RES 3000, a plug-in must be manually added before access is allowed.

Follow these steps to add the sybase plug-in:

- 1. From the Windows Start Menu, select *Programs | Micros Applications | Utilities | Database | Sybase Adaptive Server Anywhere | Sybase Central.*
- 2. From the main menu, select *Tools | Plug-ins*.
- 3. Click on the *Change* button.
- 4. Choose the plug-in for 'Adaptive Server Anywhere.'
- 5. Click *OK*.
- 6. Click *Close*.

Once the plug-in is added, you can exit the program or continue to work in Sybase Central. The plug-in only needs to be added once. After the initial selection, the program will again be available from the start menu.

# **Perl Runtime for Quickbooks**

Beginning with Version 3.1, RES Setup will no longer automatically install the Perl Runtime program required for use with the Quickbooks interface. The Perl program will still be available on the RES 3.2 CD Disk 2. If necessary, it can be added to the appropriate directory as follows:

- 1. In the MICROS directory, create a *Support* folder and *Utils* subfolder.
- 2. Copy the **Perl.exe** from the RES CD Disk 2 \*Micros\Support\Utils* to the same path on the hard drive.

#### **Maintenance Options**

Beginning with RES 3000 Version 3.1, users will be able to remove, repair, or modify the database installation after initial setup is complete. This is done with the application setup disks, which include three new maintenance options.

To access the maintenance options:

- 1. Insert Disk 1 into the server's CD ROM to launch the setup program. The system searches for a current installation and, when one is detected, displays the RES maintenance screen:
- 2. Click *Next* to continue. The following options are presented:

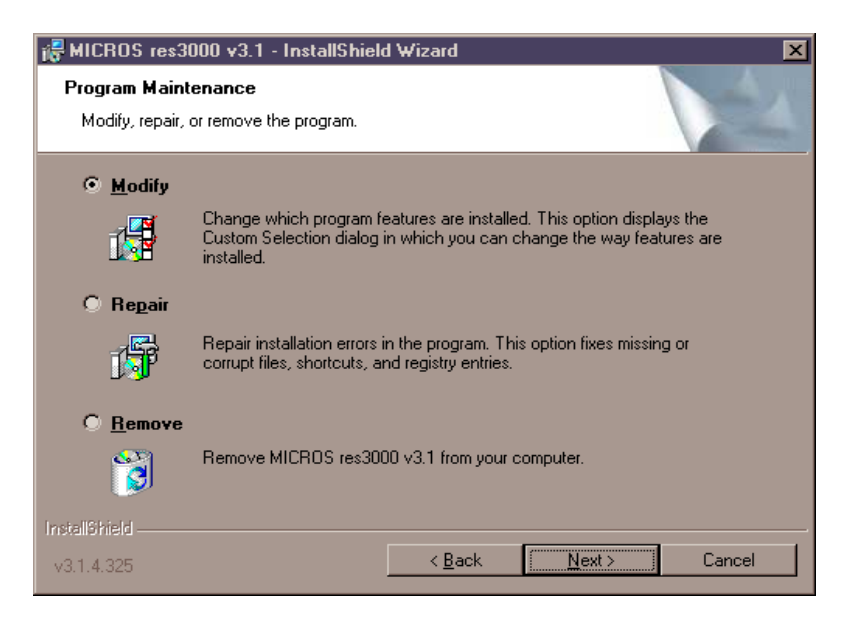

**MD0003-058 April 21, 2003 Page 34 of 86**

*Note Before making any changes to your system, MICROS strongly recommends saving a copy of the current database.*

 **Modify** — Allows the user to install features that were not selected during the initial installation. For example, if you chose not to install documentation initially because of space limitations and then added hard drive capacity, you could use the option to install it later.

*Note Modify is an add-only option. You cannot use Modify to remove any part of RES 3.2.*

 **Repair** — Restores deleted files or upgrades a new database to Version 3.2. When this option is selected, setup simply reruns the original installation. Configuration settings cannot be changed during a Repair session.

To update the database using the repair option:

- 1. Rename the current database and log file.
- 2. Insert a new database and name it *micros.db*.
- 3. Insert Disk 1 in the CD-ROM drive to start setup.
- 4. When the maintenance screen displays, choose *Repair* and click *Next*.
- **Remove** Removes files, services and environment variables installed by RES 3.2. This option does NOT remove any files generated or inserted after setup completes. It will not delete the registry settings. As a precaution, the database is not removed either.

To remove RES 3.2:

- 1. Save the database to a safe location outside of the MICROS tree.
- 2. From the Windows Start Menu, select *Settings | Control Panel | Add/Remove Program* or insert Disk 1 in the CD-ROM drive to launch setup.
- 3. When the maintenance screen displays, choose *Remove* and click Next.
- 4. After the *Remove* process is complete, click *Yes* at the prompt to reboot the system.
- 5. Open the Windows Explorer and save any custom files, reports, etc. from the Micros tree to another location. Delete the Micros tree.
- *Note Registry settings do not have to be manually deleted, as they will be overwritten when the application is reinstalled. Should you opt to delete them manually, be sure to save the license codes first. Then use regedit to delete HLKM\Software\Micros.*

*Although all path information created by RES 3.1 is removed, some parameters left over from previous versions can be missed. Be sure to check and manually delete any MICROS path information, especially if you intend to reinstall RES to a new (letter) drive location.*

# **Remove MICROS Software**

To remove MICROS software from a system running Version 3.1 or 3.2, refer to the preceding **Maintenance Options** section, and follow the steps under the **Remove** bulleted item.

To remove MICROS software from a system running Version 3.0 or lower, follow these steps:

- 1. From the Windows Start Menu, select *Programs | MICROS Applications | MICROS Control Panel* to launch the interface.
- 2. Click the button to set the Restaurant to OFF.
- 3. Open the Windows Explorer and navigate to the **MICROS\ Database\Data** folder.
- 4. Save the **micros.db** and **micros.log** to another folder or directory (i.e., not within MICROS tree)

**MD0003-058 April 21, 2003 Page 36 of 86**
- 5. From the Windows Start Menu, select *Settings | Control Panel | Services*. Stop all MICROS services, including:
	- MICROS 3700 System
	- MICROS Caller ID Service
	- MICROS Distributed Service Manager
	- MICROS Secure Desktop
	- $\bullet$  MICROS LM Com Scheduler
- 6. Open Windows Explorer and manually delete the MICROS tree.
- 7. Select *Start | Run | Regedit*.
- 8. Go to *My Computer\HKey\_Local\_Machine* and delete the following*:*
	- *Software\MICROS*
	- *Software\MICROS Professional Service*
	- *Software\MICROS Systems, Inc.*
	- *System\CurrentControlSet\Services\3700d*
	- *System|CurrentControlSet\Services|CISERVICE (Note: Do Not delete cisvc)*
	- *System\CurrentControlSet\Services\MicrosDistributedService Manager*
	- *System\CurrentControlSet\Services\Microsdesk*
	- *System\CurrentControlSet\Services\SQLANYs\_sqlServerName*
	- *System\CurrentControlSet\Services\svcComScheduler*
- 9. Reopen the Control Panel and select *System | Environment*. Delete all micros environment variables, including:
	- ASANY
	- DBDIR
	- DocDir
	- Micros\_Current\_Installation
	- DisklessDrive
	- MICROSDrive
	- RESDBDIR
	- RESDISKLESS
	- RESROOTDIR
	- SQLANY

Delete just the portions of the path that are in the Micros tree.

Ex: c:\MICROS\Database\Data...

 Hit Set Hit Apply

10. Reboot the PC.

**MD0003-058 April 21, 2003 Page 38 of 86**

### **Move MICROS to a New Drive**

To move MICROS folder to a different drive, you must remove the previous software veersion, install Version 3.2, and convert the database. To do this:

- 1. Remove the MICROS software as follows:
	- RES Version 3.0 or lower Follow instructions provided in the **Remove MICROS Software** section, beginning on page [36.](#page-35-0)
	- RES Version 3.1 or higher Follow instructions provided in the **Maintenance Options**, Remove section, beginning on page [35](#page-34-0)
- 2. Install Res 3.2 to the new drive. When prompted, choose the 'new database' option as part of the installation.
- 3. When the installation is complete, navigate to the new **MICROS\ Database\Data** folder and delete or rename the newly installed (i.e., empty) **Micros.db** and **micros.log**.
- 4. Copy the original **micros.db** and **micros.log** into the new **Micros\Database\Data** folder.
- 5. Open a DOS window and change to your current Database Data directory. Execute the following command:

#### **dblog -t micros.log micros.db**

6. Run RES 3.2 setup again. Choose "Repair" to convert DB.

<span id="page-39-0"></span>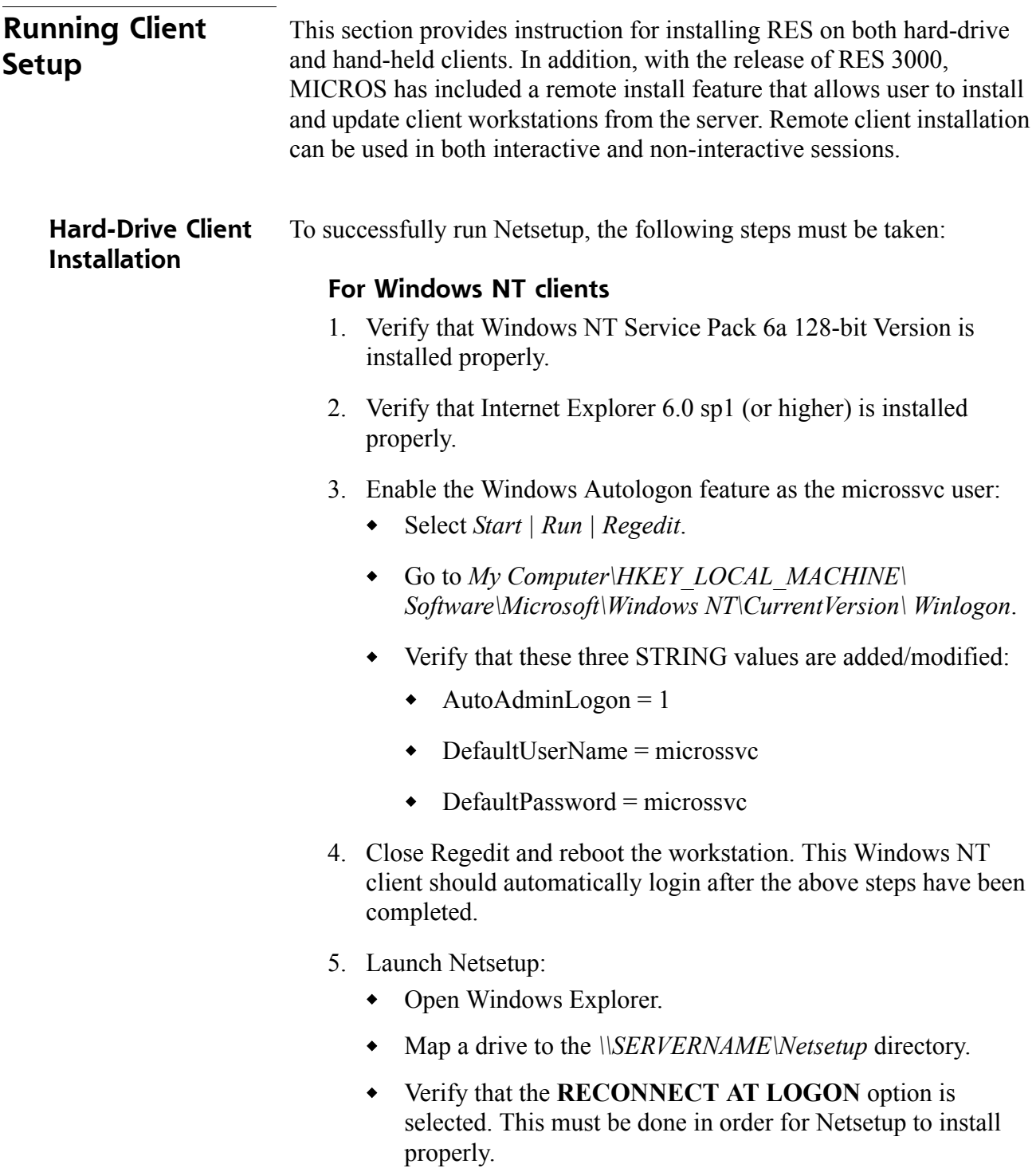

 In the *Netsetup* directory, double-click **Setup.exe** to start the setup process. The setup process has a series of prompts and selections similar to the screens mentioned earlier. After setup has finished, you are asked to reboot the workstation. Select *Yes* to reboot.

### **For Windows 95/98 Clients**

- 1. Verify that the Primary Network Logon is Client for Microsoft Networks, and that "File and Print Sharing" is enabled.
	- Select *Start | Settings | Control Panel | Network*.
	- Click "File and Print Sharing" and verify that both options are checked.
	- Change the Primary Network Logon to Client for Microsoft Networks, then reboot.
	- When prompted for user name and password, enter *microssvc* for user name and *miccrossvc* for password. If prompted for a Windows password, leave the field blank.
- 2. Verify that Internet Explorer 5.5 sp 2 (or higher) is installed properly.
- 3. Enable Windows Autologon feature as the microssvc user.
	- Select *Start* | *Run* | *Regedit*.
	- Go to *My Computer\HKEY\_LOCAL\_MACHINE\Software\ Microsoft\Windows\CurrentVersion\Winlogon*.
	- Ensure that these three STRING values are added/modified:
		- $\triangleleft$  AutoAdminLogon = 1
		- DefaultUserName = microssvc
		- $\rightarrow$  DefaultPassword = microssvc
- 4. Close Regedit and reboot the workstation. The Windows 95/98 client should automatically login after the above has been completed.

**MD0003-058 April 21, 2003 Page 41 of 86**

- 5. Launch Netsetup:
	- Open Windows Explorer.
	- Map a drive to the *\\SERVERNAME\Netsetup* Directory.
	- Verify that the **RECONNECT AT LOGON** option is selected. This must be done in order for Netsetup to install properly.
	- Go to the \*Netsetup* folder and double-click **Setup.exe** to start the setup process. The setup process has a series of prompts and selections similar to the screens mentioned earlier. After setup has finished, you are asked to reboot the workstation. Select *Yes* to reboot.

### **For Windows 2000 Clients**

Follow these steps prior to installing RES 3.2:

- 1. Logon as the Administrative user who will be installing the program.
- 2. Select *Start | Settings | Control Panel | System | Advanced | Environment Variables*.
- 3. Set the **User Variables** (*Temp* and *Tmp*) to the same values as the System *Temp* and *Tmp* variables.

*Warning Upgrading from Windows NT to Windows 2000 will overwrite the IE version IE 5.0. Before upgrading, be sure you have access to IE 6.0 sp1 so that it can be reinstalled later.*

- 4. Verify that Internet Explorer 6.0 sp1 (or higher) is installed properly.
- 5. Launch Netsetup:
	- Open Windows Explorer.
	- Map a drive to the *\\SERVERNAME\Netsetup* Directory.
	- Verify that the **RECONNECT AT LOGON** option is selected. This must be done in order for Netsetup to install properly.
	- Go to the \*Netsetup* folder and double-click **Setup.exe** to start the setup process. The setup process has a series of prompts and selections similar to the screens mentioned earlier. After setup has finished, you are asked to reboot the workstation. Select *Yes* to reboot.

**MD0003-058 April 21, 2003 Page 43 of 86**

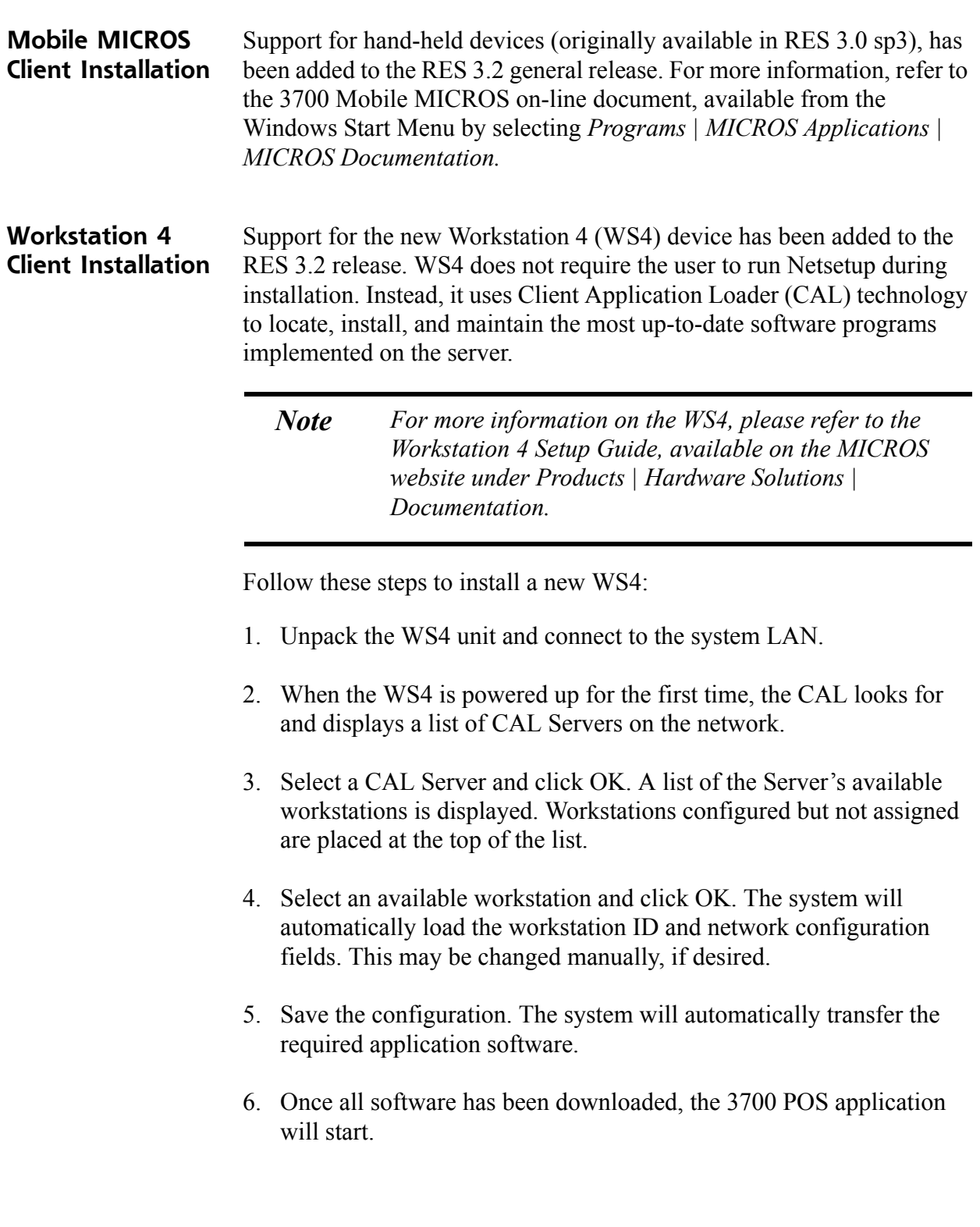

#### **Remote Client Installation** In previous releases, users were required to run setup from each client via the *\netsetup* directory on the server. This can become quite cumbersome if a site has many workstations to upgrade.

Beginning with Version 3.00, service packs or new releases that are installed to the server may be installed to each client without having to run Netsetup manually. This is accomplished by the use of a mechanism called **Remoteinstall.exe**. This file is installed to all disk-based clients after client installation has finished via Netsetup.

When Remote Install is executed by command line or automatically, **Remoteinstall.exe** runs a shortcut file pointing to the server's setup.exe file. It uses the *microssvc* user created by the setup program. Special requirements are listed below to ensure that this works correctly.

### **Remote Install Requirements**

- 1. Remote install is only available for 3.0 clients and up. This release does not support use of remote install to upgrade from Version 2.6 clients to Version 3.x clients.
- 2. Attended client installation (v3.0 or higher) must have been run at least once. Remote Install uses a shortcut to run the **Setup.exe** from the server's *\netsetup* directory. This shortcut is created when client installation is run from the *\netsetup* directory.
- 3. A permanent mapped drive must be in place on the client to the server's *\netsetup* folder.
- 4. Automatic user login must be activated on the the clients.

### **Remote Install Usage**

There are two methods of executing Remote Install. The first method is by way of command line execution. This is the most common way to run an unattended client install. The second method is automatic unattended install. This method is executed if the Distributed Service Manager (DSM) detects a difference between the registries of the server and the client. If they are different, unattended client installation is triggered automatically on the client.

### **Command Line Execution from the Server**

The syntax of the command line is as follows:

Remoteinstall [/?] [-h] [nodename]

where

**-h or /?** - Prints a help message

**nodename** - Computer name of the client

If you specified **remoteinstall pcws01**, PCWS01 will begin to run the unattended client installation. No further action is needed from you.

**MD0003-058 April 21, 2003 Page 46 of 86**

### **Automatic Unattended Install**

For Version 3.0 or higher customers with hard-drive clients who have met the requirements, the system will automatically launch remote install from their Version 3.0/3.1 clients after the server has been upgraded with RES 3000 software. The following is a summary of the upgrade events:

- Current Version 3.0/3.1 customer will bring Restaurant to OFF using MICROS Control Panel.
- All diskless and hard-drive clients are shut down.
- RES 3.1 Setup is run on the server. Server is rebooted after main setup portion is complete.
- Hard-drive clients are powered on. Once each client enters Windows 95/98/NT, Unattended Client installation will begin on each hard-drive client without user intervention.
- The clients will automatically reboot when setup is complete.
- User is now upgraded to RES 3000 Version 3.2 and uses the MICROS Control Panel to bring the Restaurant to Front of House.

## **Appendix A: Microsoft Windows NT® Service Pack Installation**

Prior to installing or updating your RES application suite, your RES Server PC should be equipped with the latest software. Doing so will reduce setup time, address known issues, and increase system functionality.

The following sections provide a cross-reference of standard software requirements for supported versions of RES.

#### **Internet Explorer**

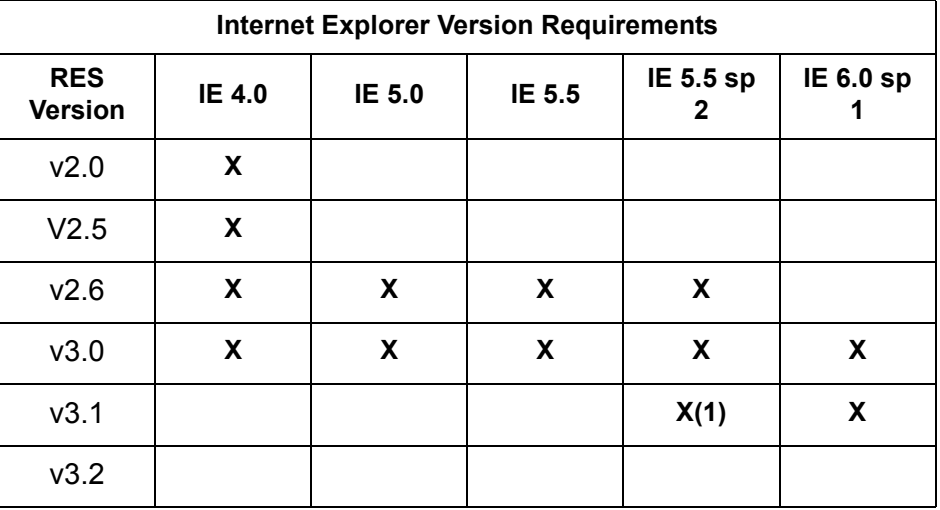

(1) When upgrading a WinNT 4.0 server to Win2K, be advised that if the system under NT had IE 5.5 sp2 already installed, Win2K will downgrade the version of IE to 5.0. You must reinstall IE 6.0 sp1 prior to installing RES 3000 v3.2.

**MD0003-058 April 21, 2003 Page 48 of 86**

### **Window NT® and Win 2000**

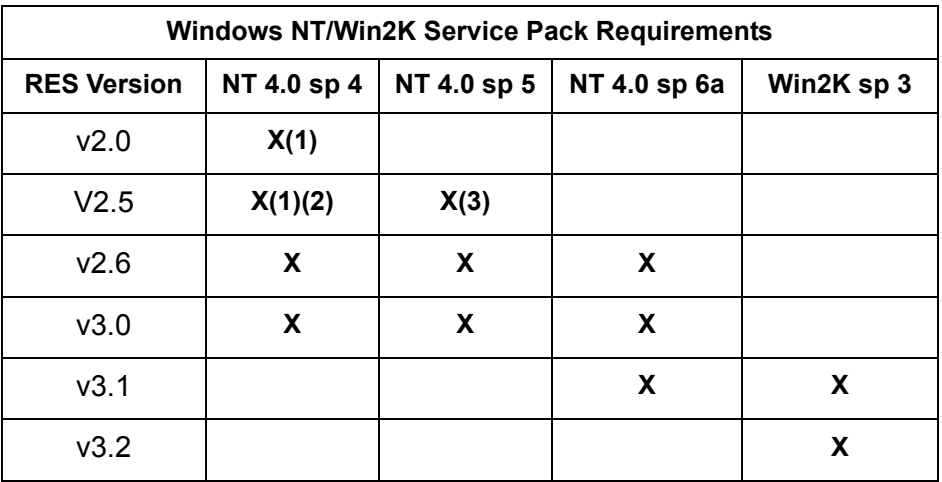

(1) Versions 2.5 and lower do not support Open Database Connectivity (ODBC) Version 3.5, which is installed with the **Y2KSETUP.exe** file included with the Microsoft Data Access Components (MDAC) 2.0 Service Pack 1.

When applying SP4 to these systems, a message may display stating that potential Y2K issues have been detected and that MDAC 2.0 Service Pack 1 needs to be installed. **Do not install MDAC 2.0 Service Pack 1 or run the Y2KSETUP.exe file.** According to Microsoft, ODBC Version 3.5 is not required to make the software Y2K- or euro-compliant. SP4 fulfills this requirement by itself.

Should ODBC Version 3.5 be installed on these systems, simply reinstall the RES software. The correct version of ODBC will be restored.

(2) Before using Remote Access to update RES on a Version 2.5 or higher system, you must first apply the NT Server Service Pack 4 hotfix. Without the hotfix, Sybase will attempt to start the TCP/IP link and access the RAS IP address instead of the Server IP address. The error message *Unable to start -- Unable to initialize requested communication links* is then displayed.

To apply the hotfix, go to *http://support.microsoft.com/Support/NTServer/ Hotfixes.asp* and follow the instructions provided.

(3) Installation of SP5 on a RES Server may be done only if the POS system is the sole RES application installed (i.e., no back office products, such as Product Management, Labor Management, or other back office products)

> **MD0003-058 April 21, 2003 Page 49 of 86**

## **Appendix B: SEI KDS Client Hardware Setup**

RES 3.2 provides support for the Select Electronics, Inc. (SEI) hardware platform. SEI offers an economical alternative to the traditional PC-based KDS system.

SEI KDS runs on the 32-bit OASys processor, which can host up to 4 independent video monitors and 4 2x9 bump bars. An EV1000 video card is required for each monitor connected to the base unit. With multiple units, up to 16 KDS displays can be linked to a single POS server.

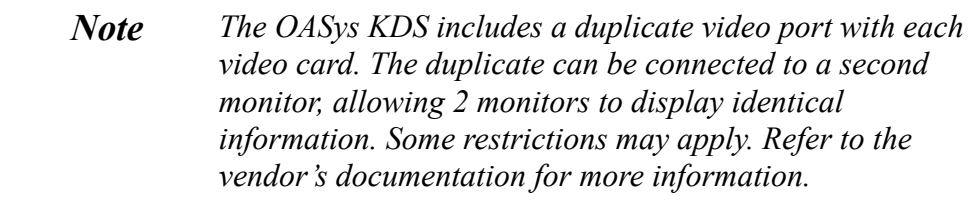

Within the RES kitchen, a mix of both SEI KDS and traditional units is allowed.

This section provides information for setup of the **SEI KDS hardware only**. For additional information on configuring the RES KDS clients, refer to SEI KDS Client Support topic in the KDS Online Feature Reference Manual.

**Server Connections** OASys units can be connected to the POS server in two ways:

- 1. **RS232 (com port)** This method allows the OASys unit to use all four slots for SE video cards (i.e., four KDS clients supported per OASys unit.)
- 2. **TCP/IP (Ethernet)** This method uses one of the unit's four slots for a network card. The other three can be used for SE video cards (i.e., three KDS clients supported per OASys unit.)

**MD0003-058 April 21, 2003 Page 50 of 86**

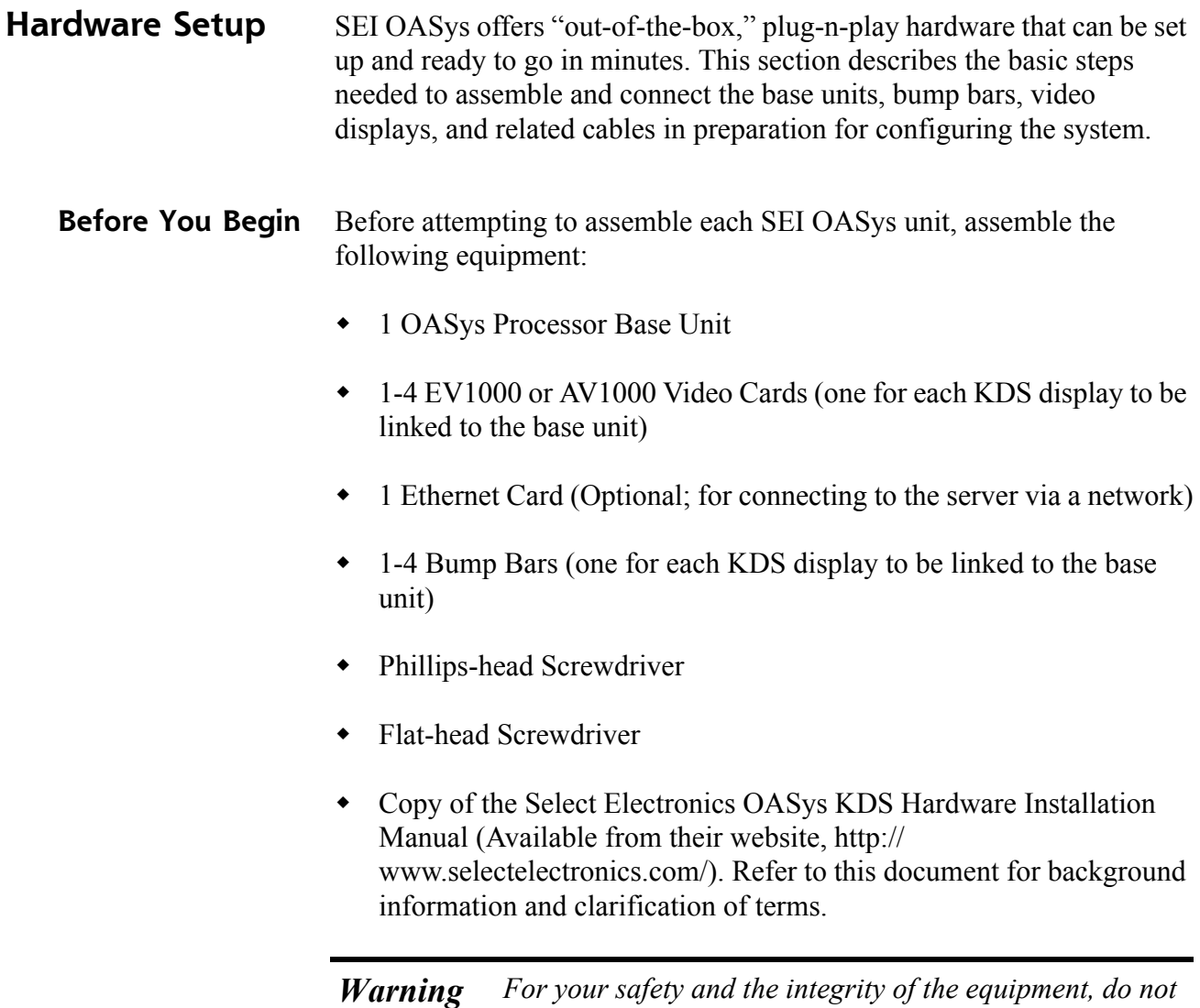

*disconnect ANYTHING to the OASys base unit without first disconnecting the power.*

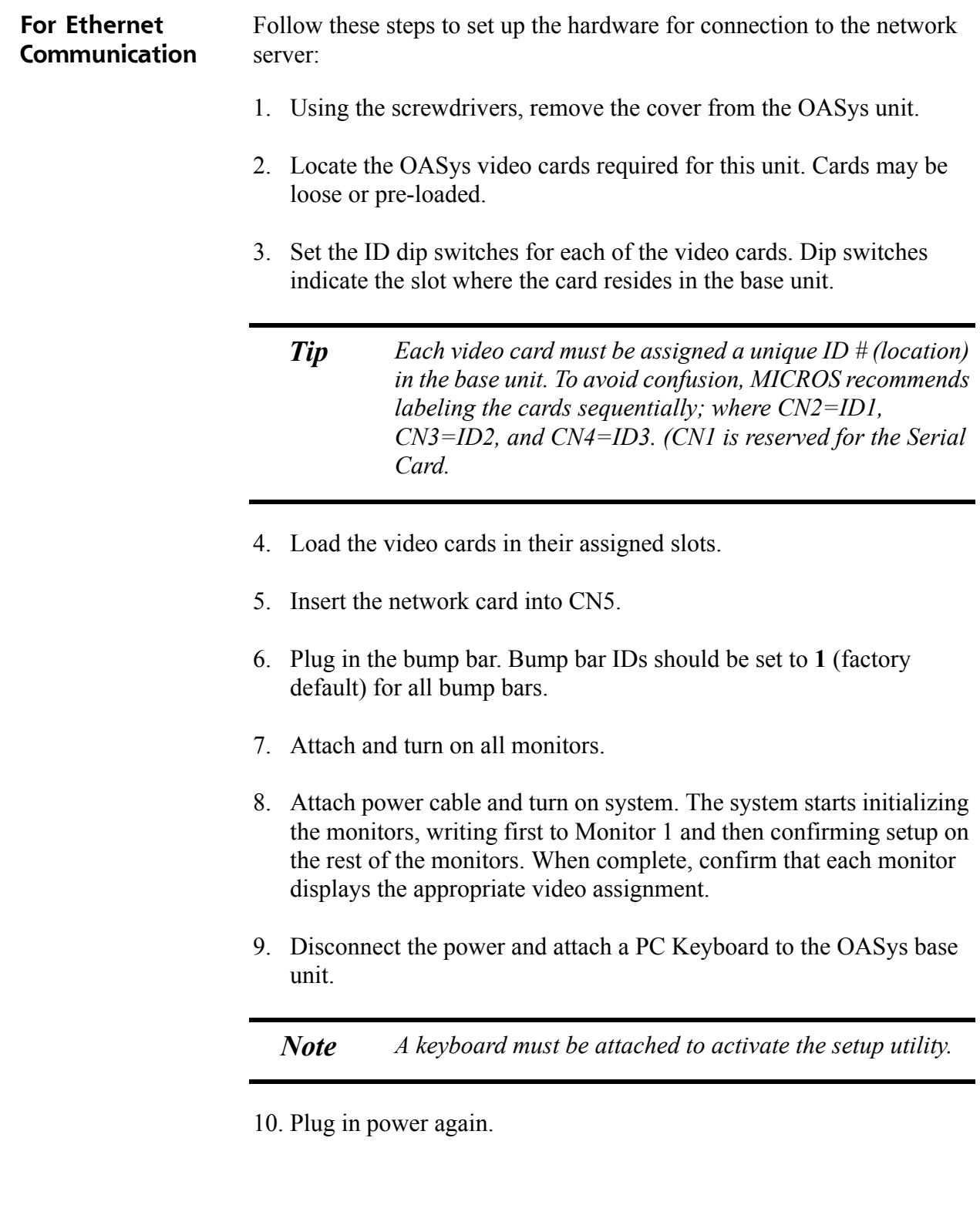

- 11. When the OASys Setup Utility displays, select 1 to enter the base unit configuration.
- 12. On the Vendors screen, select 9 to go to the next page.
- 13. Select 5 for MICROS Ethernet. When the prompt "You have selected MICROS Ethernet" displays, select Y to confirm.
- 14. At the prompt, enter the full IP Address of the base unit.

*Note To move to the next IP octet, press the Enter key.*

- 15. When the full IP address has been typed in, press **Enter** one more time. At the prompt, select **Y** to confirm the address.
- 16. At the prompt, enter the RES System Subnet Mask, using the **Enter** key to move between IP octets.
- 17. Press **Enter** one more and, at the prompt, select **Y** to confirm the address.
- 18. The system will now ask you to program your ethernet card with specific IRQ (10), I/O Address (0x300) and Half Duplex. Be sure to confirm in later steps that your ethernet card is set up this way.
- 19. Select **Y** to continue to the ethernet card setup utility. At this point the system will automatically take you to the Ethernet Adapter Setup and Diagnostic Utility.
- 20. From the main menu, select View Configuration to review settings. If a change is necessary, select Setup to return to the configuration screens.
- 21. When all changes are complete, power off the base unit and unplug the keyboard.
- 22. Plug the ethernet cable into the base unit and power the base unit back on. The base unit will automatically display video assignments on each monitor and be ready for RES KDS client configuration.

**MD0003-058 April 21, 2003 Page 53 of 86**

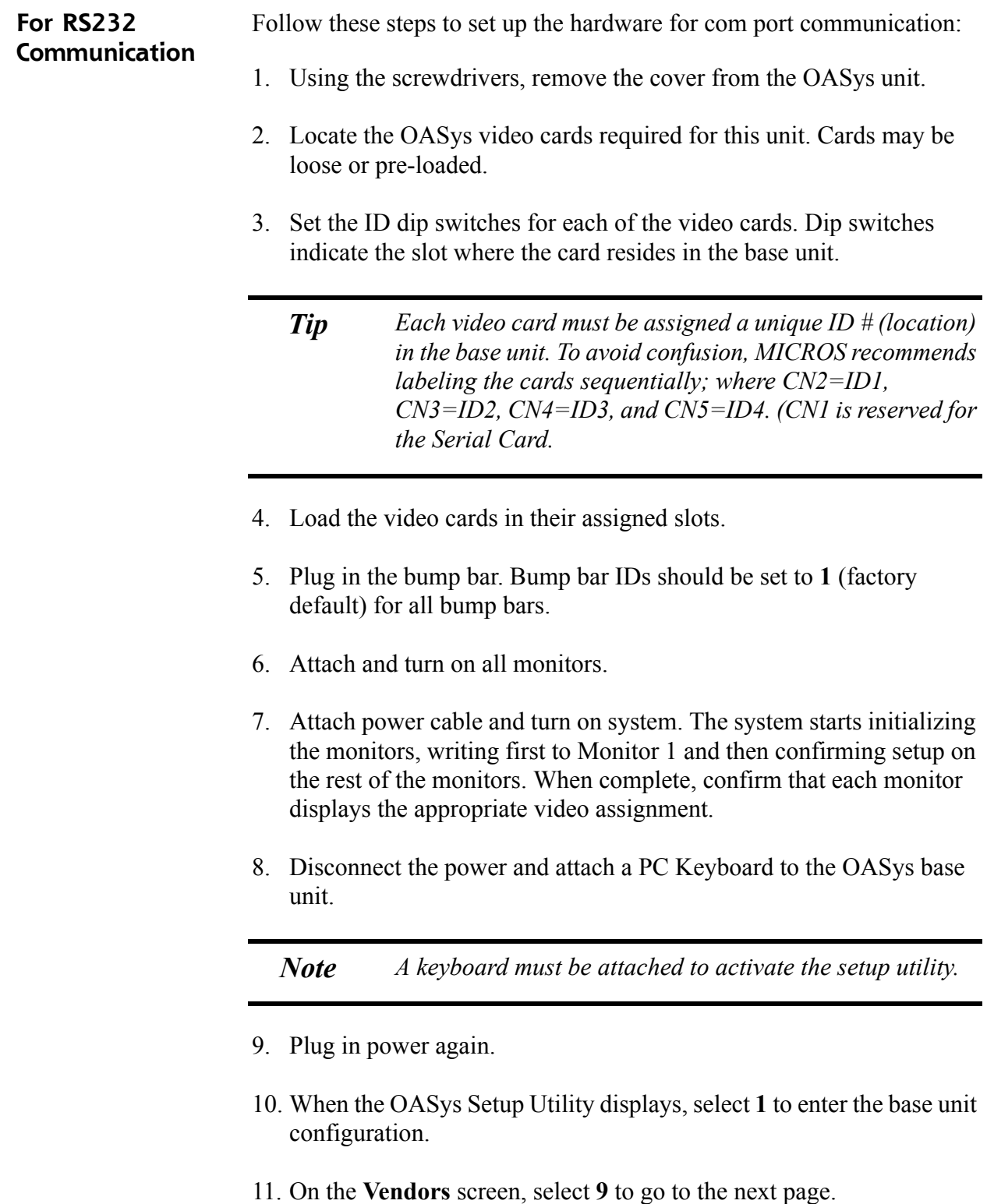

- 12. Select 4 for MICROS RS232. When the prompt "You have selected MICROS RS232" displays, select **Y t**o confirm.
- 13. When all changes are complete, power off the base unit and unplug the keyboard.
- 14. Plug the serial cable into the base unit and power the base unit back on. On boot up, the system will display "MICROS RS232 Version." It will then automatically display video assignments on each monitor and be ready for RES KDS client configuration.

# **Appendix C: Non-Interactive Install**

This appendix provides instructions for setting the system properties required to perform a non-interactive installation on a system Server.

*Warning Modification of the ResSetup.ini is extremely dangerous and designed for advanced users only.*

Follow these steps to run server setup in unattended mode:

- 1. Create a Disk1 folder on the local drive.
- 2. Insert Disk1 into the CD-ROM and copy the contents to the Disk1 folder.
- 3. Insert Disk2 into the CD-ROM and copy the contents to the Disk1 folder.

*Note Before copying, the system will display a message indicating that some files and folders already exist and asking if you wish to overwrite them. Select Yes to All.*

- 4. Create a file called **ResSetup.ini** and place it in the root directory of Disk1. (Use the directions and examples in the following section to create your own **ResSetup.ini**).
- 5. Open a DOS window and run the following from a command line:

[PathToSetup.exe]\Setup.exe /v"/qb /l\*v C:\WINNT\ MicrosResSetup.log REBOOTPROMPT=S"

**MD0003-058 April 21, 2003 Page 56 of 86**

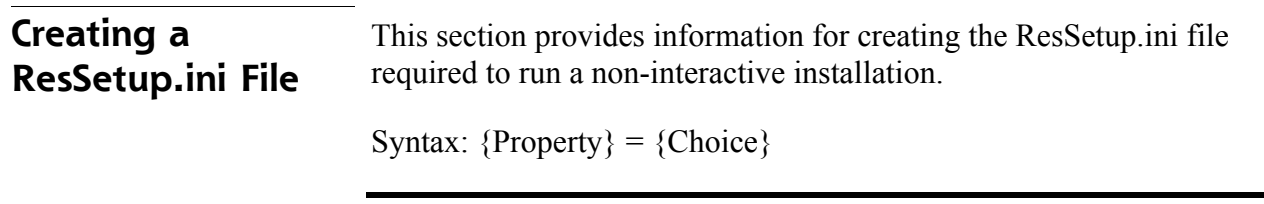

*Note These options are case-sensitive.*

*Example: ResBackoffice will NOT work. RESBackoffice will work.*

Available properties are:

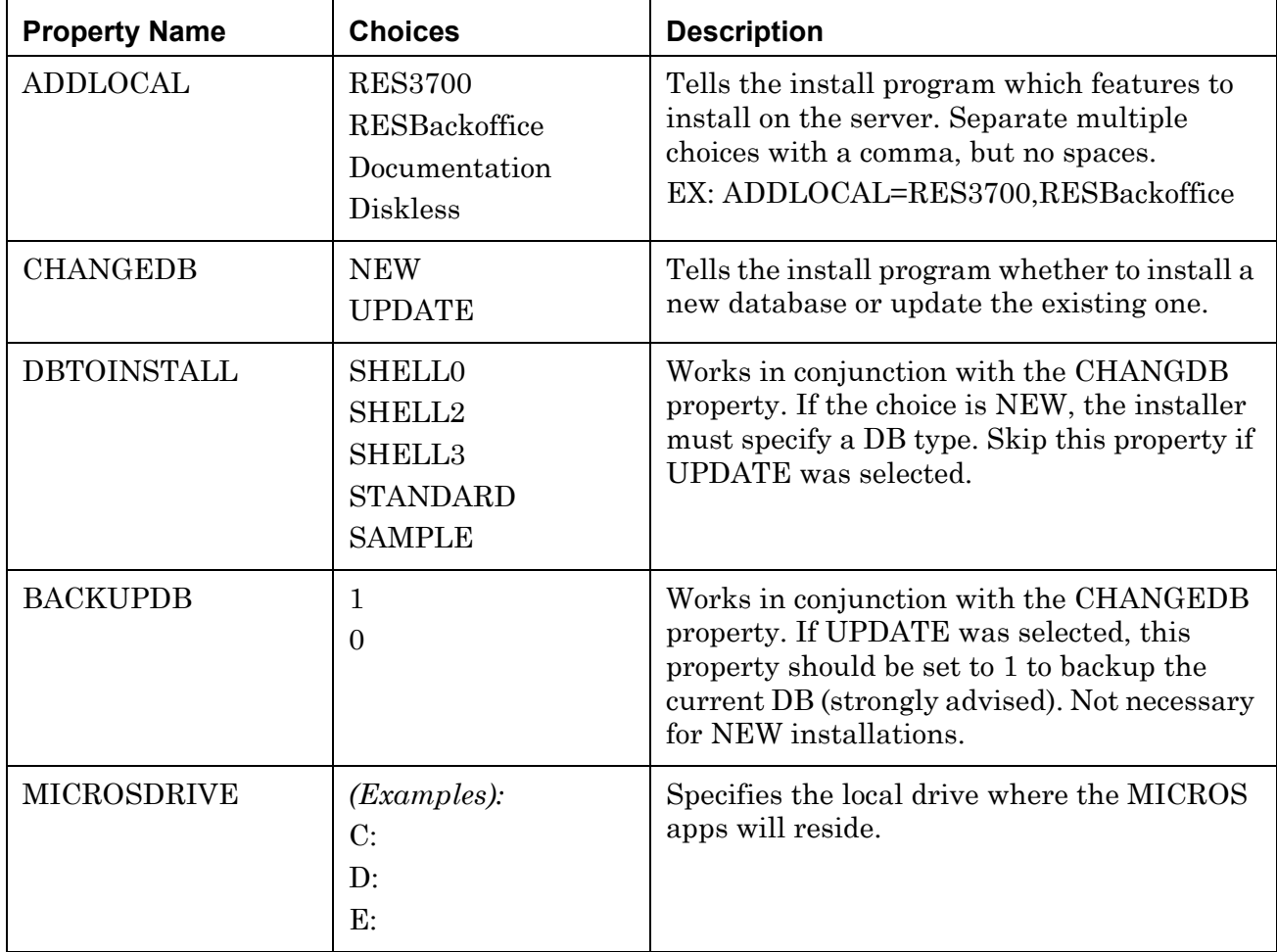

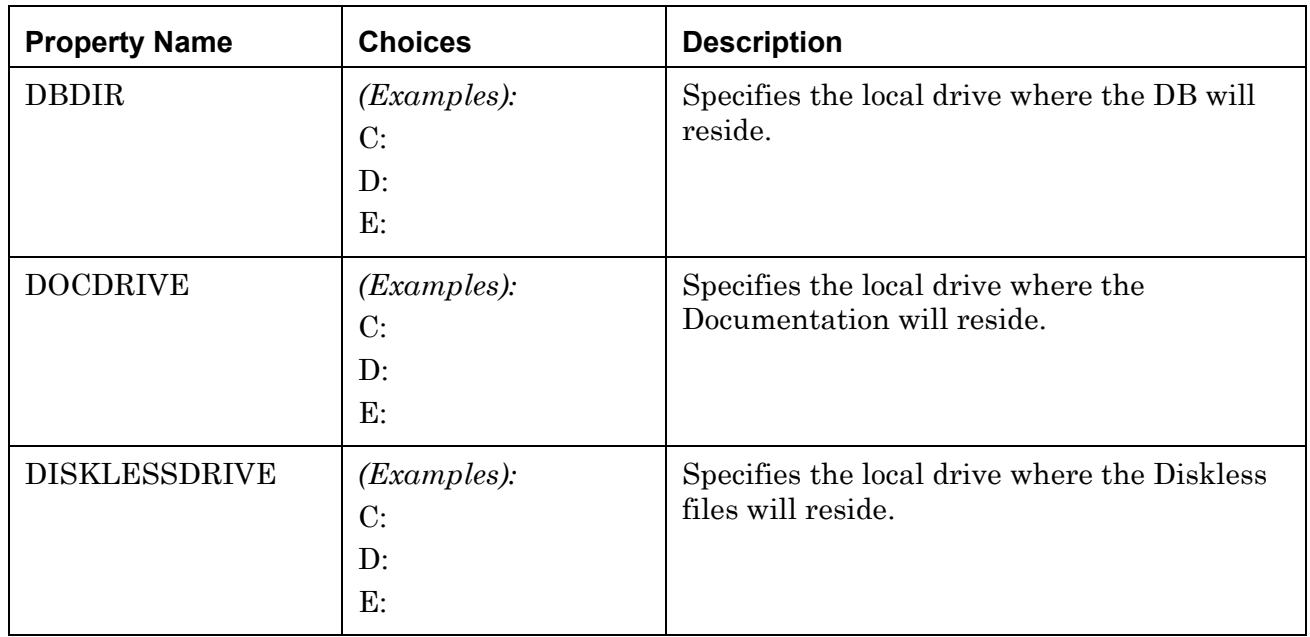

*Note Setup will look for the label [PROPERTIES] and will read everything below it. Anything above the [PROPERTIES] label will be ignored.*

**Example 1** (New Installation, All options installed) (Database stored on D: drive, all else on C)

[PROPERTIES]

ADDLOCAL=RES3700,RESBackoffice,Documentation,Diskless CHANGEDB=NEW DBTOINSTALL=SAMPLE MICROSDRIVE=C: DBDIR=D: DOCDRIVE=C: DISKLESSDRIVE=C:

**MD0003-058 April 21, 2003 Page 58 of 86**

#### **Example 2** (Existing Installation, no new options added)

Although no new options are added, all existing options must be listed if they are to be included in the update. For example, if the basic RES application and the diskless options were previously installed, they must be re-selected as part of the updated installation. Drive letters may not be changed from their current location.

Remember, documentation is optional. It must be included as an ADDLOCAL property to be installed on the hard-drive.

[PROPERTIES]

ADDLOCAL=RES3700,Diskless,Documentation CHANGEDB=UPDATE BACKUPDB=1 MICROSDRIVE=C: DBDIR=C: DOCDRIVE=C: DISKLESSDRIVE=C:

# **Appendix D: GSS Setup**

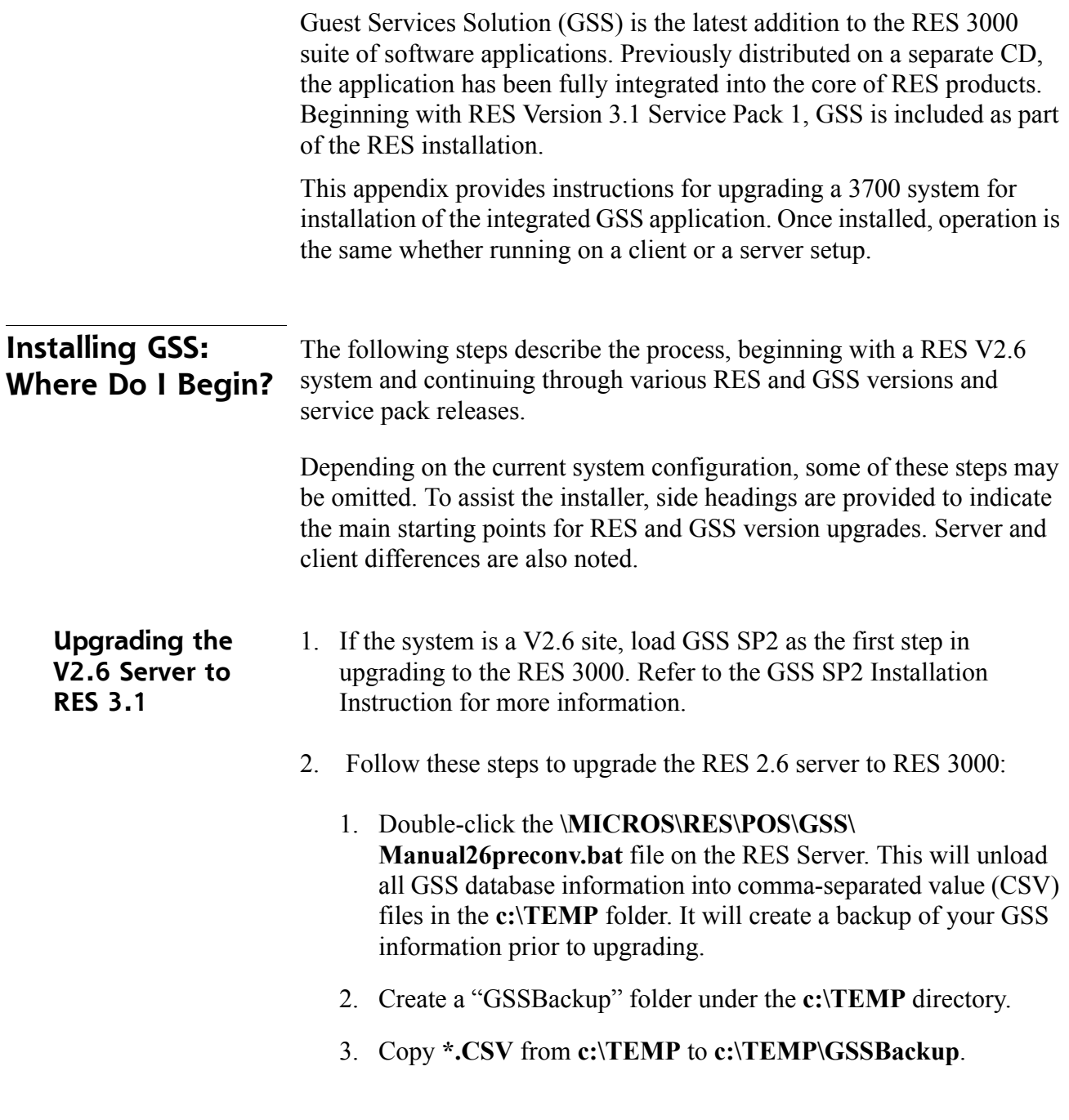

4. Install RES 3000 following the RES setup instructions included with the RES 3000 software.

![](_page_60_Picture_110.jpeg)

**RES 3.1**

**MD0003-058 April 21, 2003 Page 61 of 86**

![](_page_61_Picture_124.jpeg)

Data  $COM1^*$ 

\*COM1 is the default setting. If using Caller ID on a COM port other than COM1, be sure to set the value accordingly.

- 2. Attach the Rochelle Caller ID box to the correct COM port on the Server.
- 3. Start the MICROS Caller ID Service from the Windows Control Panel Services.

*Note Visit www.rochelle.com for more information about installing your Caller ID device.*

**MD0003-058 April 21, 2003 Page 62 of 86**

### **Running Caller ID in Demo Mode**

Use the following steps to run Caller ID in Demo Mode:

1. Add the following registry entry to the server:

![](_page_62_Picture_87.jpeg)

\*COM1 is the default setting. If using Caller ID on a COM port other than COM!, be sure to set the value accordingly.

- 2. Attach a null model cable from COM1 to COM2 on the server.
- 3. Start the Rochelle Emulator.
- 4. Start the MICROS Caller ID Service from the Windows Control Panel Services.
	- *Note The Rochelle emulator can be found on the Guest Services Solution product page at www.micros.com.*

# **Appendix E: Internet Information Services (IIS) Security**

Prior to RES Setup, Internet Information Services (IIS) security is configured to maximize security without affecting the functionality required by RES software. The IIS security is configured using Microsoft's IIS Lockdown tool.

If either the operating system drive or the Micros drive are FAT partitions, the IIS Lockdown procedure will not complete. Therefore, Micros recommends using an NTFS file system on both the operating system drive and the Micros drive. If your system is currently using a FAT partition, you can convert to an NTFS partition using the Convert command.

*Note Prior to running RES Version 3.2 Setup, you should convert any FAT drives to NTFS so the IIS lockdown procedure will be able to complete.* 

The next two sections list the IIS security changes that are made by RES Setup.

![](_page_63_Picture_105.jpeg)

**IIS Lockdown** The following changes are made to lockdown IIS:

![](_page_64_Picture_103.jpeg)

**MD0003-058 April 21, 2003 Page 65 of 86**

### **Restore Security Settings**

- 1. Run **iislockd.exe** from the **\MICROS\NetSetup\System32\inetsrv** directory.
- 2. Click Next.
- 3. Select Yes.
- 4. Click Next.
- 5. Click Finish.

The security settings are restored to their most recent previous state, which is either prior to running RES Setup or the last time **iislockd.exe** was run.

### **Modify the IIS Files**

1. Edit the [MICROSALT] section of the **iislockd.ini** file located in the **\MICROS\NetSetup\System32\inetsrv** directory as required...

![](_page_65_Picture_118.jpeg)

**MD0003-058 April 21, 2003 Page 66 of 86**

### **Loading the New Security Settings**

- 1. Run **iislockd.exe** from the **\MICROS\NetSetup\System32\inetsrv** directory.
- 2. Select Agree on the Microsoft license agreement screen.
- 3. Select Customer Configurable Settings.

- 4. Click Next three times for processing to begin.
- 5. Click Next.
- 6. Click Finish.

### **Starting the Default Web Site**

It may be necessary to start the default web site once the new security settings are loaded. To start the default web site:

- 1. Select *Start Menu | Settings | Control Panel | Administrative Tools | Internet Services Manager*.
- 2. If the default web site is stopped, right-click on the site and select Start<sub>.</sub> .
	- *Note If you are running a Windows Server product with more than one web site, use these steps to start the appropriate web sites. If there are multiple web sites, there may not be a "default web site".*

*Note To return to the default MICROS settings, select MICROS Default Settings.*

## **Appendix F: Post-Installation Batch File for Windows 95/98/NT/ W2K Clients**

The RES Setup process allows sites to run a custom batch file once installation is complete on Win32 Clients. The file must be installed prior to setup and will be run immediately after the system reboots.

The batch file provides installers with a mechanism for automatically loading ISL scripts, user configuration files, templates, drivers, or other customized files required by the clients. This process reduces client setup times while improving consistency and accuracy in their configuration.

### **Procedures**

Follow these steps to add a post-installation batch file:

- 1. Create the batch file and name it **PostInstall.bat.**
- 2. Copy the **PostInstall.bat** file to the *NetSetup* directory.
- 3. Run the Client installation.

Setup will find the file and copy it from the Server's *NetSetup* directory to the Client's *Temp* directory. An entry will be made in the **RunOnce** key, instructing the system to run the batch file when the system reboots.

# **Appendix G: Frequently Asked Questions (FAQs)**

This section provides answers to the most frequently asked questions about RES 3.2 and RES Clients.

### **RES 3.2 Issues** 1. **Why won't the new image display after I replace the res3700.bmp file in \micros\res\pos\etc folder?**

The **res3700.bmp** has been moved to the **\Bitmaps** folder under MICROS. RES Setup automatically moves this file from its old location to the new folder. If you wish to place your own **res3700.bmp** on the system, you must copy it to the appropriate folder location on each client, as indicated below:

*Note A single .bmp file may be used on all three platforms. However, you may want to create a separate file for the Mobile MICROS due to its smaller screen size.*

- **Win32 Clients \MICROS\RES\POS\Bitmaps**.
- **WS4 Clients \MICROS\Bitmaps**:

To replace the file on the WS4:

- 1. Copy the **res3700.bmp** to the following folder on the RES Server: **\MICROS\RES\CAL\WS4\Files\CF\MICROS\ Bitmaps**
- 2. Wait up to 30 seconds for the file to transfer to the WS4 Client.
- 3. Reboot the WS4 Client to load the image for POS Operations.

#### **Mobile MICROS** — **\MICROS\Bitmaps**.

To replace the file on the Mobile MICROS client:

- 1. Copy the **res3700.bmp** to the following folder on the RES Server: **\MICROS\RES\CAL\HHT\MICROS\Bitmaps**
- 2. Wait up to 30 seconds for the file to transfer to the Mobile MICROS Client.
- 3. Reboot the Mobile MICROS Client to load the image for POS Operations.

### 2. **Why are all client nodes listed in the POS Configurator (Devices | Network Nodes) displayed in the MICROS Control Panel even when they are not currently connected to the system?**

With this release, MICROS Control Panel allows the user to specify whether all client nodes or just connected client nodes will be displayed. Previously (Version 3.1 and lower), only connected client nodes were shown. This remains the default behavior.

To display all clients:

- 1. From the Windows Start Menu, select **Programs | MICROS Applications | MICROS Control Panel**.
- 2. Go to the menu bar and select **View | Show All Clients**. The system tree is modified to display all clients.

**MD0003-058 April 21, 2003 Page 70 of 86**

*Note Bitmaps used for POS touchscreen keys should also be placed in the \Bitmaps folder.*

### 3. **After changing the computer name or IP address of the Server, why can't I start POS Operations on any of my clients?**

Changes made to the Server identity are not automatically propagated out to the clients. To send these changed to the clients:

- 1. From the Windows Start Menu, select **Programs | MICROS Applications | MICROS Control Panel**.
- 2. Highlight the SQL Database Server node.
- 3. Go to the Status tab and click the **Reload** button.

Within a few minutes, the clients should be operational.

### 4. **Is the host file still important to the system?**

Yes, the host file is still used by the RES System and must be accurate. The RES System also uses a file called **MDSHosts.xml**. This file is automatically generated by the system and should not be manually copied or edited by the user. The location of the file depends on the platform, as indicated below:

- **Server \MICROS\Common\etc**
- **Win32 Clients \MICROS\Common\etc**
- **WS4 and Mobile MICROS \MICROS\etc**

*Note For troubleshooting purposes, this file may be read only. Do not edit this file in any way.*

This file is generated by the system and is based on information from the MICROS database. The following POS Configurator forms need to have accurate client information in order for the file to be correct:

- *Devices | Network Node*
- *Devices | Devices*
- *Devices | User Workstations*
- *System | Restaurant*

**MD0003-058 April 21, 2003 Page 72 of 86**
#### **Client Issues** 1. **Can I save the Compact Flash on a malfunctioning MICROS 3700 WS4?**

Yes. If you have a WS4 Client that has gone bad, you simply remove the Compact Flash from that unit and install it into a good WS4.

*Note For information and instructions on removing/installing the Compact Flash, please refer to the Worksation 4 Setup Guide, available on the MICROS website under Products | Hardware Solutions | Documentation.*

## 2. **Can I move a WS4 from one system to another?**

Yes. To do this, follow these steps to remove the MICROS folder from the Compact Flash of the WS4 before installing a unit into a new RES System:

- 1. On the WS4, open the Windows Explorer and navigate to **\CF**.
- 2. Delete the **\MICROS** subfolder at this location.
- 3. Power up the WS4 Client and establish a network connection to the new system.
- 4. Reconfigure CAL as follows:
	- Select Start | Programs | CAL | Reconfigure CAL.
	- Select the RES Server to which this WS4 will be connected. (Do not select the DHCP option.)
	- $\bullet$  Select a name for this WS4 Client from the list of available nodes.
	- Save the configuration. CAL will update the unit with the new system application software.

**MD0003-058 April 21, 2003 Page 73 of 86**

#### 3. **How do I map a drive to a WS4 client?**

You don't. The WS4 does not allow files to be transferred to it using traditional Windows methods. Instead, files are transferred to the unit via the Client Application Loader (CAL). For information on setting up CAL packages and files, refer to *Client Application Loader (CAL) File Specification (MD0003.061)*, available as **CAL.pdf** in the *\Support\sdk* folder on Disk 2 of the RES 3.2 CDs*.*

On the other hand, the system Server and its hard-drive (Win32) clients may be accessed *from* the WS4 using a method similar to Windows mapping. To do this:

- 1. From the WS4, open the Windows Explorer.
- 2. In the location box, type the UNC path of the PC to be accessed.

For example, to access the **c:\micros\res\pos** share on a server with a computer name of "RESServer 5," enter **\\RESServer5\micros\res\pos**.

Once the approrpriate share has been accessed, you may perform the required Windows operation.

## 4. **How do I set up my custom icons to work on a Mobile MICROS and WS4 client?**

The **customicons.dll** created for previous versions of RES will work only on hard-drive clients. Additional **customicons.dll** files were created for Mobile MICROS and WS4 devices. As before, you will need to load your own icons into these files using an Icon Editor.

All **customicons.dll** files are available in the **Support\custom icons** folder on Disk 2 of the RES 3.2 CDs and must be manually copied to the folder location for each client type:

- **Win32 Clients \MICROS\RES\POS\Bin**
- **WS4 Clients \MICROS\Bin**

To copy the file to the WS4:

- 1. Create a **\MICROS\RES\CAL\WS4\Files\CF\MICROS\Bin** folder on the RES Server:
- 2. Copy the WS4 **customicons.dll** to this folder.
- 3. Wait up to 30 seconds for the file to transfer to the WS4 Client.
- **Mobile MICROS \MICROS\Bin**

To copy the file to the Mobile MICROS client:

- 1. Create a **\MICROS\RES\CAL\HHT\MICROS\Bin** folder on the RES Server:
- 2. Copy the Mobile MICROS **customicons.dll** to this folder.
- 3. Wait up to 30 seconds for the file to transfer to the Mobile MICROS Client..
- *Note You will need to reboot the clients in order for the new images to take effect.*

## 5. **How do I copy my OPSDisplayUser.cfg to all clients?**

A single **OPSDisplayUser.cfg** file may be used on all three platforms. However, because it is not included in RES Setup, the file will not automatically copy during the installation. Instead, it must be manually copied to the following folder location for each client type:

- **Win32 Clients \MICROS\RES\POS\etc**
- **WS4 Clients \MICROS\etc**

To transfer the file to the WS4:

- 1. Copy the **OPSDisplayuser.cfg** file to the **\MICROS\RES\CAL\ WS4\Files\CF\MICROS\etc** folder on the RES Server.
- 2. Wait up to 30 seconds for the file to transfer to the WS4 Client.
- 3. Reboot the WS4 Client to load the settings for POS Operations.
- **Mobile MICROS \MICROS\etc**

To transfer the file to the Mobile MICROS:

- 1. Copy the **OPSDisplayuser.cfg** file to the **\MICROS\RES\CAL\ HHT\MICROS\etc** folder on the RES Server.
- 2. Wait up to 30 seconds for the file to transfer to the Mobile MICROS Client.
- 3. Reboot the Mobile MICROS Client to load the settings for POS Operations.

**MD0003-058 April 21, 2003 Page 76 of 86**

## 6. **How do I copy custom scripts to all clients?**

Scripts are custom files, created by the installer to do a variety of tasks. They are not included during installation, but must be manually copied to the appropriate directory.

*Note Because the WS4 and Mobile MICROS platforms are based on Windows CE, existing Win32 scripts may not work on those platforms. Be aware that compiled files may need to be recompiled in a development environment that supports this type of Operating System.*

Although scripts can reside anywhere on the system, MICROS recommends storing them together in the **Scripts** folder. The location of this folder will vary, depending on the client type:

- **Win32 Clients \MICROS\RES\POS\Scripts**
- **WS4 Clients \MICROS\Scripts**

To add scripts to the WS4:

- 1. Copy file(s) to the **\MICROS\RES\CAL\WS4\Files\CF\ MICROS\Scripts** folder on the RES Server.
- 2. Wait up to 30 seconds for the file(s) to transfer to the WS4 Client.
- **Mobile MICROS \MICROS\Scripts**

To add scripts to the Mobile MICROS:

- 1. Copy file(s) to the **\MICROS\RES\CAL\ HHT\MICROS\Scripts** folder on the RES Server.
- 2. Wait up to 30 seconds for the file(s) to transfer to the Mobile MICROS Client.

### 7. **How do I copy SIM scripts to all clients?**

A single SIM script (**pmsxxx.isl)** may be used on all three platforms. This file is not included during installation, but must be manually copied to the appropriate client directory.

*Note Because the WS4 and Mobile MICROS platforms are based on Windows CE, existing Win32 scripts may not work on those platforms. For more information, refer to the RES 3.2 Read Me First (MD0003-057).*

- **Win32 Clients \MICROS\RES\POS\etc**
- **WS4 Clients \MICROS\etc**

To add SIM scripts to the WS4:

- 1. Copy the **pmsxxx.isl** file to the **\MICROS\RES\CAL\WS4\ Files\CF\MICROS\etc** folder on the RES Server.
- 2. Wait up to 30 seconds for the file to transfer to the WS4 Client.
- **Mobile MICROS \MICROS\etc**

To add SIM scripts to the Mobile MICROS:

- 1. Copy the **pmsxxx.isl** file to the **\MICROS\RES\CAL\ HHT\MICROS\etc** folder on the RES Server.
- 2. Wait up to 30 seconds for the file to transfer to the Mobile MICROS Client.

**MD0003-058 April 21, 2003 Page 78 of 86**

#### 8. **How do I open a file on a WS4 Client?**

Files can be opened on a WS4 Client as follows:

- Using WordPad:
	- From the Windows Start Menu, select *Programs | Microsoft WordPad* to start the application.
	- From the menu bar, select *File | Open* to launch the dialog box.
	- Browse to the appropriate file and select. (You may need to change the **File Type** to *All Documents* to locate the desired file.)
	- Double-click to open the file.
- Opening a file directly:
	- Locate the required file in the Window Explorer.
	- Rename the file, giving it a .txt or .doc extension.
	- Double-click to open the file.

## 9. **Where can I find MICROS Confidence Test on a WS4 Client?**

This application can be launched from the Windows Start Menu by selecting *Programs | MICROS Applications | Confidence Test*.

*Note The WS4 comes with a built-in diagnostic utility for all hardware components. This utility may also be used. To access it:*

- *From the Desktop, touch the My Computer icon twice.*
- *Touch the DOC icon twice.*
- *Touch the Utilities folder twice.*
- *Touch the DiagUtility icon twice to start the WS4 diagnostic utility.*

If a shortcut for the MICROS Confidence test is not available, you can always access the program via Explorer using the following steps:

- From the Windows Start Menu, select *Programs | Windows Explorer.*
- Open **\CF\MICROS\bin**.
- Touch **microscfdtest.exe** twice.

**MD0003-058 April 21, 2003 Page 80 of 86**

## 10. **How do I open the Windows Registry on a WS4 Client?**

The registry on a WS4 is similar to a Win32 client registry. MICROS does not recommend editing the registry directly. However, should it be necessary, the following steps should be taken:

- From the Desktop, touch the My Computer icon twice.
- Touch the DOC icon twice.
- Touch the Utilities folder twice.
- Touch the regeditWS4 icon twice to start the WS4 registry editor.

*Note Mobile MICROS Clients do not permit direct access to the registry.*

## 11. **How do I start POS Operations on a WS4 Client?**

If the WS4 Client is up, POS Operations should be running already. That is the default start position for this workstation. If it is not, you may start OPS by going to the Windows Start Menu and selecting *Programs | MICROS Applications | Start POS.*

If a shortcut is not available, you can always access the program via Explorer using the following steps:

- From the Windows Start Menu, select *Programs | Windows Explorer.*
- Open **\CF\MICROS\bin**.
- Touch **AppStarter.exe** twice.

## 12. **Why does POS Operations on a WS4 Client say "System Closed"?**

Although POS Operations should always be running on the WS4 and Mobile MICROS clients, that does not guarantee the units will be operational (i.e., able to ring transactions).

WS4 and Mobile MICROS Clients are not individually controlled by the MICROS Control Panel. You cannot start and stop POS Operations on these devices as you would Win32 Clients.

WS4 and Mobile MICROS units are considered unmanaged clients they take on the state of the RES Server. Therefore, if the Server is set to Back of House in the MICROS Control Panel, then all unmanaged clients will display a "System Closed" screen.

To ring transactions on unmanaged clients, the MICROS Control Panel must set either the entire RES System (i.e., the Restaurant) or the RES Server node to Front of House..

*Note You may have the RES Server at Front of House, but turn off POS Operations on the server and the unmanaged clients will still operate.*

#### 13. **How do I bring up the CE Task Manager on a WS4 Client?**

To start Task Manager on a WS4 Client, hold down the [Alt] key and press the [Tab] key on the keyboard.

**MD0003-058 April 21, 2003 Page 82 of 86**

# 14. **How do I access other applications while POS Operations is running on a WS4 Client?**

The CE Operating System does not provide a mechanism for minimizing POS Operations. You can still program a Minimize function key on a touchscreen, but be aware that when the key is pressed, it will bring up the Windows CE Start Bar. From here, you can access other applications, as necessary.

If a keyboard is attached to the WS4, the Windows CE Start Bar may be accessed by holding down [Ctrl] and pressing the [Esc] key.

# 15. **How do I shutdown POS Operations on a WS4 Client?**

Although MICROS does not recommend shutting down POS Operations on a WS4, we recognize that sometimes this is necessary for troubleshooting purposes.

To shutdown POS Operations, attach a keyboard to the WS4 and do the following:

- Bring up the Windows CE Start Bar by pressing the [Ctrl]-[Esc] key combination simultaneously.
- Hold down the [Alt] key and touch the POS Operations application that appears in the Task Bar. A **Close** option will display at the bottom of the screen.
- Press **Close** to shutdown POS Operations.

**MD0003-058 April 21, 2003 Page 83 of 86**

## 16. **How do I turn off my WS4 Client?**

The power switch is located on the front right of the unit, on the underside of the display screen. It is a small circular switch that protrudes very little and can be easily missed.

To turn off the unit, you must hold the power switch for at least five seconds. Make sure that the Operator LED changes from a solid green to OFF. **This is critical**. Failure to properly turn off the power will place the unit in Suspend Mode, not OFF. For more information about the power switch and it's different states, refer to the Workstation 4 Setup Guide, available from the MICROS Website under *Products | Hardware | Documentation*.

## 17. **How do I create a screen capture on a WS4 Client?**

Microsoft provides a utility called "Remote Display Control" which may be used through Active Sync to capture HHT screens and save them as bitmap files.

# 18. **Can I load other applications on a WS4 Client?**

The WS4 is capable of running any CE-compatible application. However, the WS4 is intended to be a POS appliance that allows the RES user to run POS Operations and Manager Procedures. By running other applications on the WS4, you assume the responsibility for installation and testing on this platform.

The WS4 has a built-in Client Application Loader (CAL). Additional information can be found in the *Workstation 4 Setup Guide* and in the *Client Application Loader (CAL) File Specification (MD0003-061)*, available as **CAL.pdf** in the *\Support\sdk* folder available on Disk 2 of the RES 3.2 CDs.

**MD0003-058 April 21, 2003 Page 84 of 86**

# 19. **Do I need to translate OPS text for each client platform?**

No. You can create one set of OPS translation files and copy them to all three platforms.

## 20. **Why are my fonts different sizes since I upgraded to 3.2?**

Please refer to the document "Editing OPSDisplayUserConfig File," located on Disk 2 of the RES 3.2 CD set under **\Support\sdk**.

# 21. **Can you request time off from a WS4?**

No, the Request Timeoff Wizard is built into the Labor Management application and can only be run on Windows NT and Windows 2K clients.

# 22. **Why don't I see the standard bitmaps on my WS4?**

Due to the size of the Compact Flash, MICROS assumes that users will not be using our distributed bitmap images. Should you wish to use the MICROS bitmaps, or have created bitmaps of your own to use, you will need to copy them to the CAL folder for download on your WS4. Please refer to question #1 for information on how to copy bitmaps to a client.

# 23. **Does the OCB SIM script work with Version 3.2?**

The OCB SIM script works with Version 3.2 as long as the OCBconnected devices are Win32 clients.

> **MD0003-058 April 21, 2003 Page 85 of 86**

## 24. **Can I reboot all my Clients from the Server?**

Yes. MICROS provides a remote reboot utility that works for all clients (except SEI KDS Clients) running Version 3.2. It may be accessed as follows:

- 1. Open a DOS window.
- 2. Navigate to the \MICROS\common\bin directory on the server.
- 3. At the prompt, run the **remotereboot.exe** using the following command

**RemoteReboot[/?] [-h] [/allclients] [<nodenames>]+**

where:

**/?** or **-h** — Prints a help message.

**/allclients** — Reboots all configured clients, but will NOT reboot the server.

**<nodenames>** — Specifying one or more computer node names reboots only those client workstations.

**MD0003-058 April 21, 2003 Page 86 of 86**